# Manual de instrucciones iTEMP TMT182B

Transmisor de temperatura

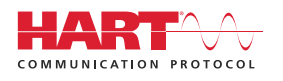

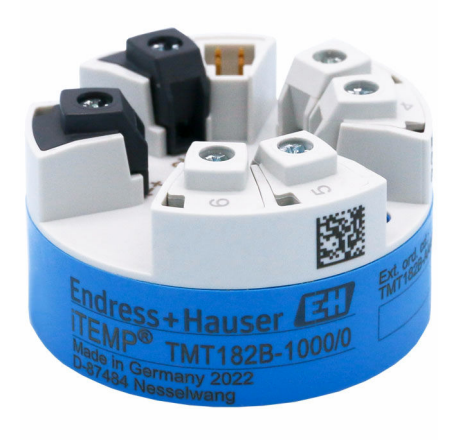

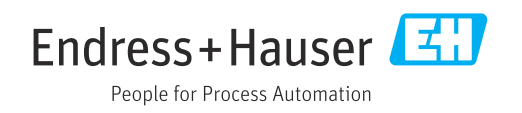

## 1 Sobre este documento

### 1.1 Finalidad del documento

El presente manual de instrucciones contiene toda la información que se necesita durante las distintas fases del ciclo de vida del equipo: desde la identificación del producto, la recepción de material y su almacenamiento, hasta la instalación, la conexión, la configuración y la puesta en marcha, pasando por la localización y resolución de fallos, el mantenimiento y la eliminación de residuos.

### 1.2 Instrucciones de seguridad (XA)

Si va a utilizar el equipo en una zona con peligro de explosión, debe respetarse la normativa nacional. Se proporciona documentación específica para zonas clasificadas Ex para sistemas de medición que se utilizan en zonas con peligro de explosión. Esta documentación forma parte del manual de instrucciones. Deben observarse estrictamente las especificaciones de instalación, los datos de conexionado y las instrucciones de seguridad que contiene. Compruebe que utiliza la documentación específica para zonas clasificadas Ex del equipo correcto con la autorización para su utilización en zonas con peligro de explosión. Se proporciona el número de la documentación específica para zonas clasificadas Ex (XA...) en la placa de identificación. Puede utilizar esta documentación específica para zonas clasificadas Ex si los dos números (sobre la documentación para zonas clasificadas Ex y la placa de identificación) son idénticos.

### 1.3 Símbolos empleados

### 1.3.1 Símbolos de seguridad

#### **A PELIGRO**

Este símbolo le advierte de una situación peligrosa. Si no se evita dicha situación, se producirán lesiones graves o mortales.

#### **ADVERTENCIA**

Este símbolo le advierte de una situación peligrosa. Si no se evita dicha situación, se pueden producir lesiones graves y hasta mortales.

#### **A** ATENCIÓN

Este símbolo le advierte de una situación peligrosa. Si no se evita dicha situación, se pueden producir lesiones de gravedad leve o media.

#### **AVISO**

Este símbolo señala información sobre procedimientos y otros hechos importantes que no están asociados con riesgos de lesiones.

### 1.3.2 Símbolos eléctricos

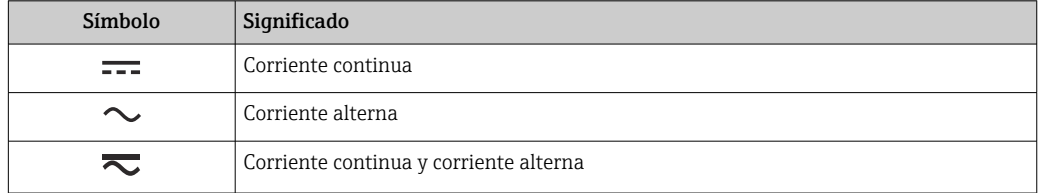

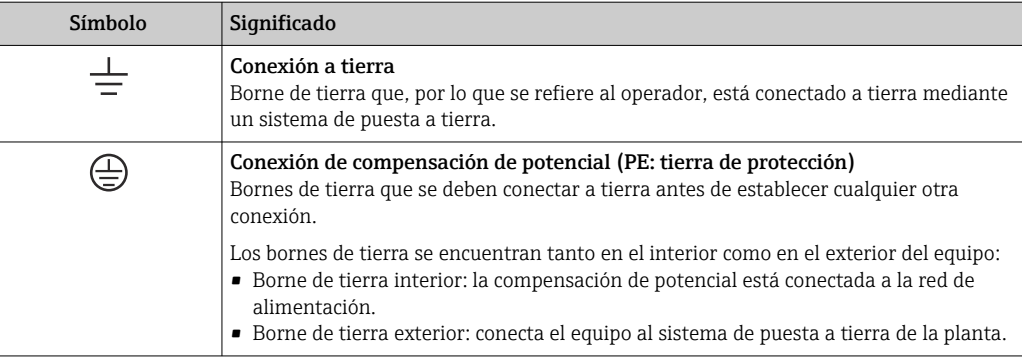

### 1.3.3 Símbolos para determinados tipos de información

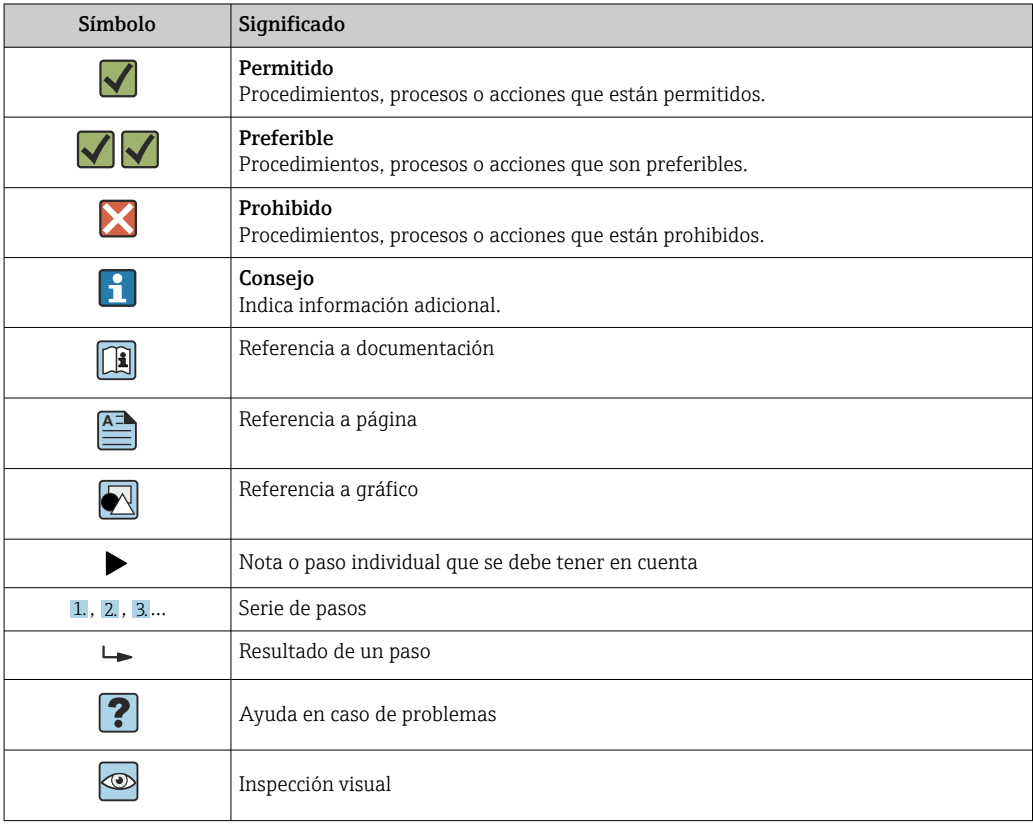

### 1.3.4 Símbolos en gráficos

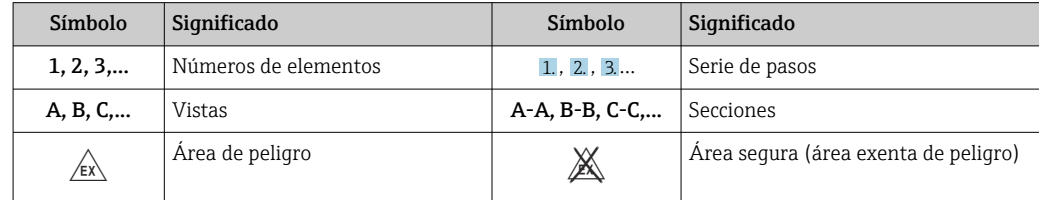

## 1.4 Símbolos de herramientas

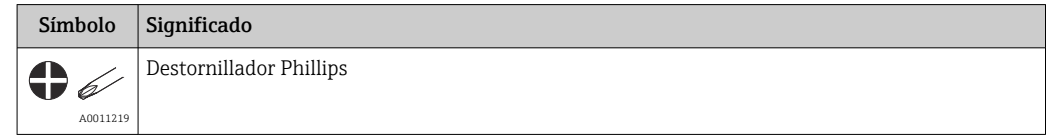

## 1.5 Documentación

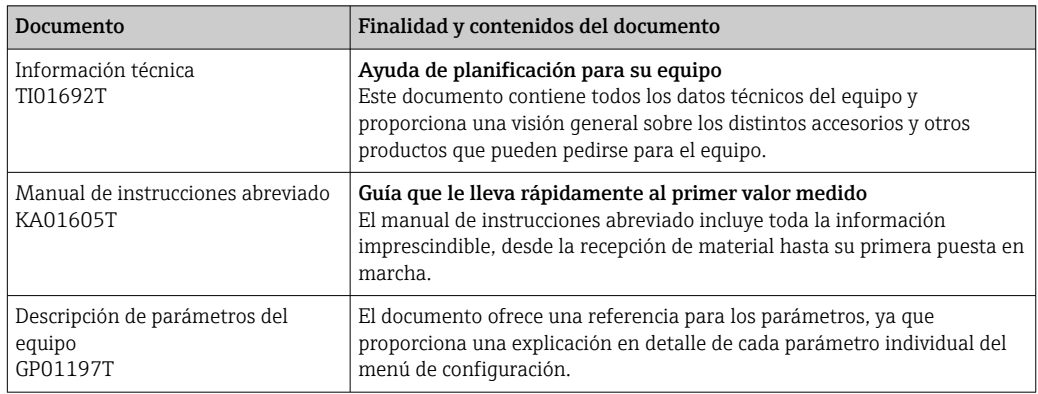

Se encuentran disponibles los siguientes tipos de documentos:

En la zona de descargas del sitio de Endress+Hauser en internet: www.endress.com→ Descargas

## 1.6 Marcas registradas

### HART®

Marca registrada del Grupo FieldComm, Austin, Texas, EUA

## 2 Instrucciones de seguridad básicas

### 2.1 Requisitos que debe cumplir el personal

El personal para las tareas de instalación, puesta en marcha, diagnósticos y mantenimiento debe cumplir los siguientes requisitos:

- ‣ El personal especializado cualificado y formado debe disponer de la cualificación correspondiente para esta función y tarea específicas.
- ‣ Deben tener la autorización del jefe/dueño de la planta.
- ‣ Deben estar familiarizados con las normas y reglamentos nacionales.
- ‣ Antes de comenzar con el trabajo, se debe leer y entender las instrucciones contenidas en el manual y la documentación complementaria, así como en los certificados (según cada aplicación).
- ‣ Debe seguir las instrucciones y satisfacer las condiciones básicas.

Los operarios deben satisfacer los siguientes requisitos:

- ‣ Haber recibido la formación apropiada y disponer de la autorización por parte del explotador/propietario de la planta para ejercer dichas tareas.
- ‣ Seguir las instrucciones del presente manual.

### 2.2 Uso previsto

El equipo es un transmisor de temperatura universal y configurable por el usuario, con una entrada de sensor para un termómetro de resistencia (RTD), termopares (TC) o transmisores de resistencia y de tensión. La versión de transmisor para cabezal del equipo está diseñada para montaje en un cabezal terminal (superficie plana) en conformidad con DIN EN 50446. También es posible el montaje del equipo sobre un raíl DIN mediante la pestaña opcional de sujeción al raíl DIN.

La protección que proporciona el equipo puede ser deficiente si se hace un uso de él no acorde con el especificado por el fabricante.

El fabricante no se responsabiliza de ningún daño causado por un uso inapropiado o distinto del previsto.

### 2.3 Funcionamiento seguro

- ‣ Use el equipo únicamente si está en correctas condiciones técnicas y no presenta errores ni fallos.
- ‣ El operario es responsable del funcionamiento sin interferencias del equipo.

#### Zona con peligro de explosión

Para eliminar riesgos para el personal o la instalación, si ha de utilizar el equipo en una zona clasificada como peligrosa (p. ej., protección contra explosiones, equipos de seguridad):

- ‣ Mire los datos técnicos de la placa de identificación del equipo para ver si el uso previsto del equipo pedido es apto en dicha zona con peligro de explosión. Esta placa de identificación puede encontrarse también en la caja del transmisor.
- ‣ Respete las especificaciones indicadas en la documentación complementaria que forma parte de este manual de instrucciones.

#### Seguridad del equipo y compatibilidad electromagnética

El sistema de medición cumple los requisitos generales de seguridad conforme a EN 61010-1, los requisitos de compatibilidad electromagnética (EMC) conforme a la serie IEC/EN 61326 y las recomendaciones de NAMUR NE 21.

### AVISO

► El equipo ha de alimentarse solo con una fuente de alimentación que funcione con un circuito de energía limitada en conformidad con UL/EN/IEC 61010-1, apartado 9.4, y los requisitos de la tabla 18.

## 2.4 Seguridad del producto

Este producto ha sido diseñado en conformidad con las buenas prácticas de ingeniería y cumple los requisitos de seguridad más exigentes, ha sido sometido a pruebas de funcionamiento y ha salido de fábrica en condiciones óptimas para funcionar de forma segura.

### 2.5 Seguridad informática

Nuestra garantía solo es válida si el producto se instala y se usa tal como se describe en el manual de instrucciones. El producto está dotado de mecanismos de seguridad que lo protegen contra modificaciones involuntarias en los ajustes.

El explotador, de conformidad con sus normas de seguridad, debe implementar medidas de seguridad informática que proporcionen protección adicional tanto al producto como a la transmisión de datos asociada.

## 2.6 Seguridad informática específica del equipo

El equipo proporciona funciones específicas de asistencia para que el operario pueda tomar medidas de protección. El usuario puede configurar estas funciones de modo que garanticen un nivel de seguridad mayor durante el funcionamiento, si se usan correctamente. El equipo proporciona una contraseña para cambiar el rol de usuario (se aplica al funcionamiento a través de FieldCare, DeviceCare, PDM).

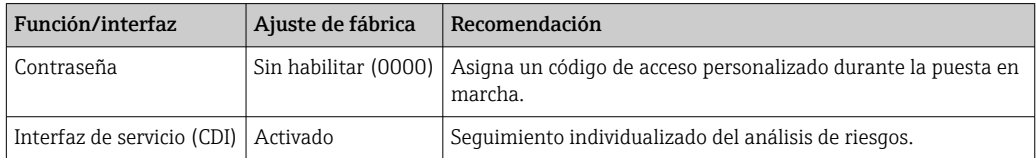

### 2.6.1 Contraseña específica de usuario

El acceso de escritura a los parámetros del equipo mediante el software de configuración (p. ej. FieldCare, DeviceCare) puede protegerse con una contraseña propia de usuario modificable.

### 2.6.2 Información general

- Durante la puesta en marcha se deberían cambiar todas las contraseñas empleadas en la entrega.
- A la hora de definir y gestionar la contraseña, siga las normas generales para crear una contraseña segura.
- El usuario es el responsable de gestionar y manejar con cuidado las contraseñas.

## 3 Recepción de material e identificación del producto

1. Desembale con cuidado el transmisor de temperatura. ¿El embalaje y el contenido están indemnes?

- No se deben instalar componentes dañados ya que, de lo contrario, el fabricante no puede garantizar el cumplimiento de los requisitos de seguridad originales ni la resistencia de los materiales, por lo que no se puede considerar responsable de los daños que se deriven en consecuencia.
- 2. ¿El suministro está completo o faltan elementos? Compare el alcance del suministro con su pedido.
- 3. ¿Los datos de la placa de identificación corresponden a la información del pedido indicada en el albarán de entrega?
- 4. ¿Se proporciona la documentación técnica y todos los demás documentos necesarios? Si es el caso: ¿se han proporcionado las instrucciones de seguridad (p. ej. XA) para zonas con peligro de explosión?

Si no se satisface alguna de estas condiciones, contacte con su Centro Endress +Hauser.

## 3.1 Identificación del producto

Dispone de las siguientes opciones para identificar el equipo:

- Especificaciones de la placa de identificación
- Código de producto ampliado con desglose de las características del equipo en el albarán de entrega
- Introduzca en *W@M Device Viewer* (www.endress.com/deviceviewer) el número de serie que consta en la placa de identificación: se muestran todos los datos relativos al equipo y una visión general de la documentación técnica suministrada.
- Introduzca el número de serie que consta en la placa de identificación en la aplicación *Operations App de Endress+Hauser* o escanee el código QR de la placa de identificación con la *Operations App de Endress+Hauser*: se muestra toda la información sobre el equipo y la documentación técnica relativa al equipo.

### 3.1.1 Placa de identificación

#### ¿Es el equipo adecuado?

Compare y compruebe la información de la placa de identificación del equipo con respecto a los requisitos del punto de medición.

Información en la placa de identificación:

- Número de serie, revisión del equipo, versión del firmware y versión del hardware
- Código de matriz de datos 2D
- 2 líneas para el nombre de etiqueta (TAG) y código de producto ampliado
- Autorización para zonas con peligro de explosión con el número de documentación pertinente para zonas clasificadas Ex (XA...)
- Certificados con símbolos

### 3.1.2 Nombre y dirección del fabricante

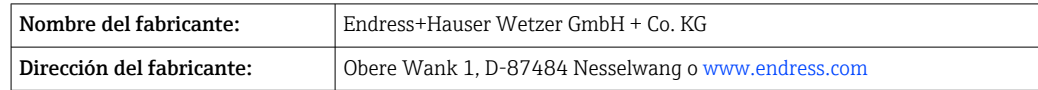

### 3.2 Alcance del suministro

El alcance del suministro de este equipo comprende:

- Transmisor de temperatura
- Material para el montaje (transmisor para cabezal), opcional
- Copia impresa del manual de instrucciones abreviado en inglés
- Documentación adicional para los equipos que son adecuados para el uso en zonas con peligro de explosión, p. ej. instrucciones de seguridad (XA)

### 3.3 Almacenamiento y transporte

 $Medidas: → ⌅$  46

Temperatura de almacenamiento

- $-50$  ...  $+100$  °C (-58 ...  $+212$  °F)
- Humedad: humedad relativa máx.: 95 % conforme a IEC 60068-2-30

Para almacenar y transportar el equipo, embálelo de forma que quede bien protegido  $|1 \cdot |$ contra impactos e influencias externas. El embalaje original es el que ofrece la mayor protección.

Durante el almacenamiento, evite las influencias ambientales siguientes:

- Luz solar directa
- Vibraciones
- Productos corrosivos

## 4 Montaje

### 4.1 Requisitos para el montaje

### 4.1.1 Medidas

Para conocer los tamaños del equipo, véase el apartado "Datos técnicos" →  $\triangleq 46$ 

### 4.1.2 Lugar de instalación

En el cabezal terminal, cara plana, según DIN EN 50446, montaje directo sobre elemento de inserción con entrada de cable (orificio central de 7 mm).

Compruebe que haya espacio suficiente en el cabezal terminal.  $| \cdot |$ 

También es posible el montaje del transmisor para cabezal sobre un raíl DIN según la norma IEC 60715 mediante la pestaña opcional de sujeción al raíl DIN →  $\triangleq$  33.

Para obtener información sobre las condiciones (como la temperatura ambiente, el grado de protección, la clase climática, etc.) que deben darse en el punto de instalación para que el equipo pueda montarse correctamente, consulte el apartado "Datos técnicos" →  $\triangleq$  46.

Cuando se utiliza en zonas con peligro de explosión, se deben respetar los valores de alarma de los certificados y homologaciones (véanse las instrucciones de seguridad Ex).

### 4.2 Montaje del equipo

Se requiere un destornillador Phillips para montar el transmisor para cabezal:

- $\bullet$  Par máximo para fijar los tornillos = 1 Nm ( $\frac{3}{4}$  pie-libra), destornillador: Pozidriv Z2
- Par máximo para enroscar los tornillos = 0,35 Nm  $\frac{1}{4}$  pie-libra), destornillador: Pozidriv Z1

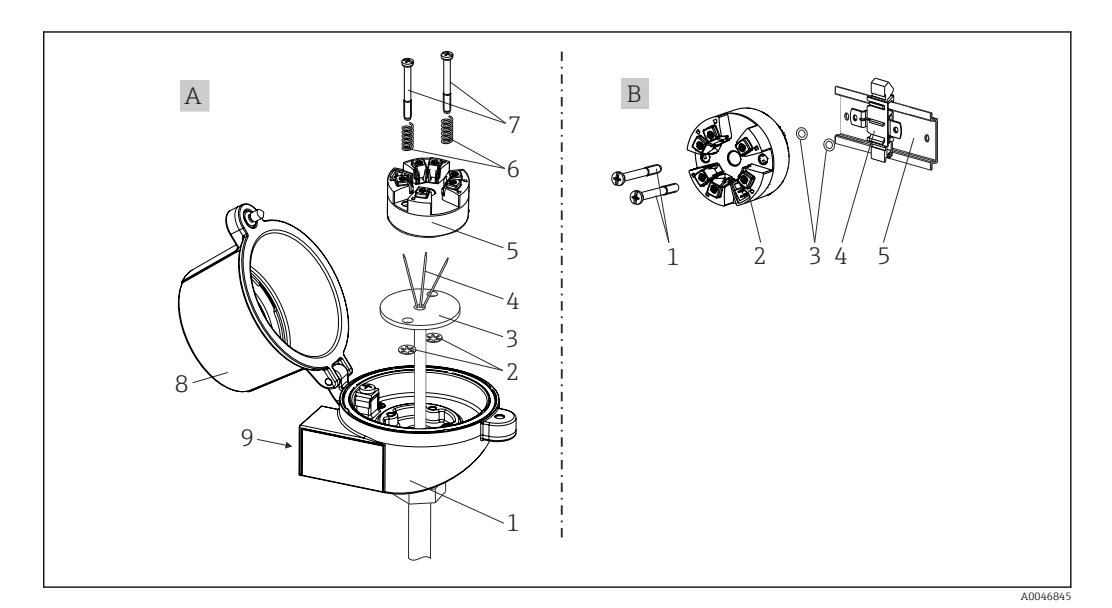

 *1 Montaje del transmisor para cabezal*

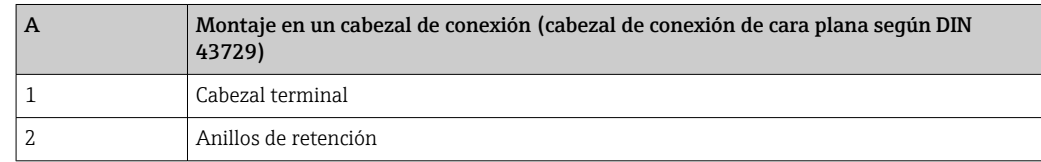

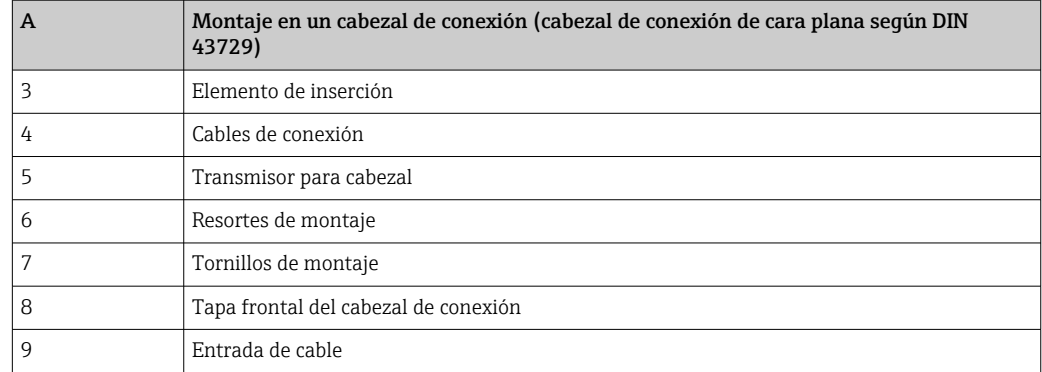

Procedimiento para el montaje en un cabezal terminal, elemento A:

- 1. Abrir la tapa frontal del cabezal de conexión (8).
- 2. Dirigir los cables de conexión (4) del elemento de inserción (3) a través del orificio central del transmisor para cabezal (5).
- 3. Ajustar los resortes de montaje (6) en los tornillos de montaje (7).
- 4. Dirigir los tornillos de montaje (7) a través de los orificios laterales del transmisor para cabezal y del elemento de inserción (3). Fijar los dos tornillos de montaje con los anillos de retención (2).
- 5. Apretar el transmisor para cabezal (5) con el elemento de inserción (3) en el cabezal terminal.
- 6. Después de cablear , volver a cerrar con firmeza la cubierta del cabezal terminal (8).

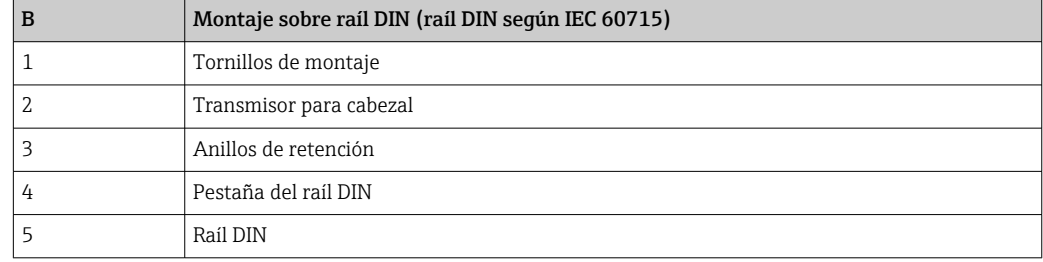

Procedimiento para el montaje sobre raíl DIN, elemento B:

- 1. Presionar la pestaña del raíl DIN (4) en el raíl DIN (5) hasta que encaje con un clic.
- 2. Introducir los tornillos de montaje (1) en los orificios laterales del transmisor para cabezal (2). A continuación, fijar los dos tornillos de montaje con los anillos de retención (3).
- 3. Enroscar el transmisor para cabezal (2) en la pestaña del raíl DIN (4).

<span id="page-10-0"></span>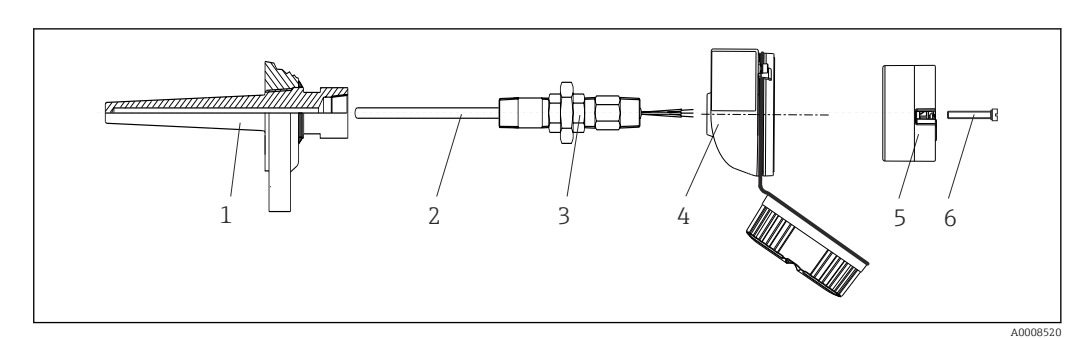

### 4.2.1 Montaje habitual en América del Norte

- *2 Montaje del transmisor para cabezal*
- *1 Termopozo*
- *2 Elemento de inserción*
- *3 Adaptador, acoplamiento*
- *4 Cabezal terminal*
- *5 Transmisor para cabezal*
- *6 Tornillos de montaje*

Estructura de sonda de temperatura con sensores RTD y transmisor para cabezal:

- 1. Monte el termopozo (1) en la tubería de proceso o en la pared del container. Fije el termopozo según las instrucciones antes de aplicar la presión de proceso.
- 2. Monte los conectores y el adaptador necesarios en la tubería de cuello (3) en el termopozo.
- 3. Compruebe que estén instalados los anillos obturadores si se necesitan dichos anillos en aplicaciones exigentes o por normativas especiales.
- 4. Introduzca los tornillos de montaje (6) en los orificios laterales del transmisor para cabezal (5).
- 5. Posicione el transmisor para cabezal (5) en el cabezal terminal (4) de tal modo que las líneas de alimentación (terminales 1 y 2) apunten hacia la entrada de cable.
- 6. Utilizando un destornillador, enrosque el transmisor para cabezal (5) en el cabezal de conexión (4).
- 7. Dirija los cables de conexión del elemento de inserción (3) a través de la entrada del cable inferior del cabezal de conexión (4) y a través del orificio central del transmisor para cabezal (5). Conectar los cables conexión con el transmisor .
- 8. Enrosque el cabezal de conexión (4), con el transmisor para cabezal integrado y cableado, en la boquilla y el adaptador (3) completamente montados.

#### AVISO

La tapa frontal del terminal debe sujetarse apropiadamente para satisfacer los requisitos de protección contra explosiones.

‣ Tras realizar el cableado, enrosque de nuevo la tapa frontal del cabezal de conexión.

### 4.3 Comprobaciones tras el montaje

Una vez instalado el instrumento, proceda a realizar las siguientes verificaciones:

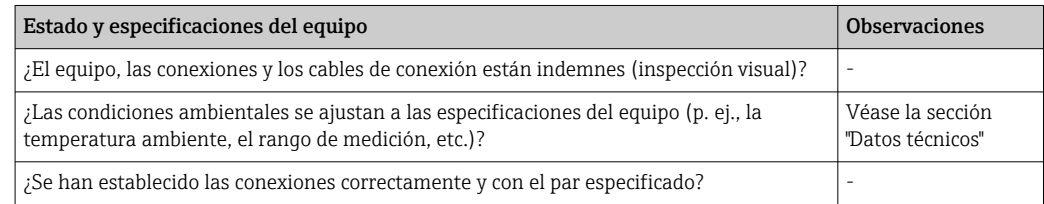

## <span id="page-11-0"></span>5 Conexión eléctrica

### **A ATENCIÓN**

- ‣ Desconecte la fuente de alimentación antes de instalar o conectar el equipo. Como resultado del incumplimiento de esto se pueden dañar piezas de la electrónica.
- ‣ No ocupe la interfaz CDI. Una conexión incorrecta puede dañar la electrónica.

### AVISO

No apriete demasiado los terminales de tornillo ya que podría dañar el transmisor.

 $\triangleright$  Par de apriete máx. = 1 Nm  $\binom{3}{4}$  lbf ft).

### 5.1 Requisitos de conexión

Se requiere un destornillador Phillips para cablear el transmisor para cabezal con terminales de tornillo.

Para cablear el transmisor para cabezal montado, haga lo siguiente:

- 1. Abra el prensaestopas y la tapa de la caja del cabezal terminal o el cabezal de campo.
- 2. Introduzca los cables a través de la abertura del prensaestopas.
- 3. Conecte los cables tal como se muestra en →  $\triangleq$  12.
- 4. Vuelva a apretar el prensaestopas y cierre la tapa de la caja.

Para evitar errores de conexión, siga siempre las instrucciones proporcionadas en la sección de comprobaciones tras la conexión antes de la puesta en marcha.

### 5.2 Conexión de los cables de los sensores

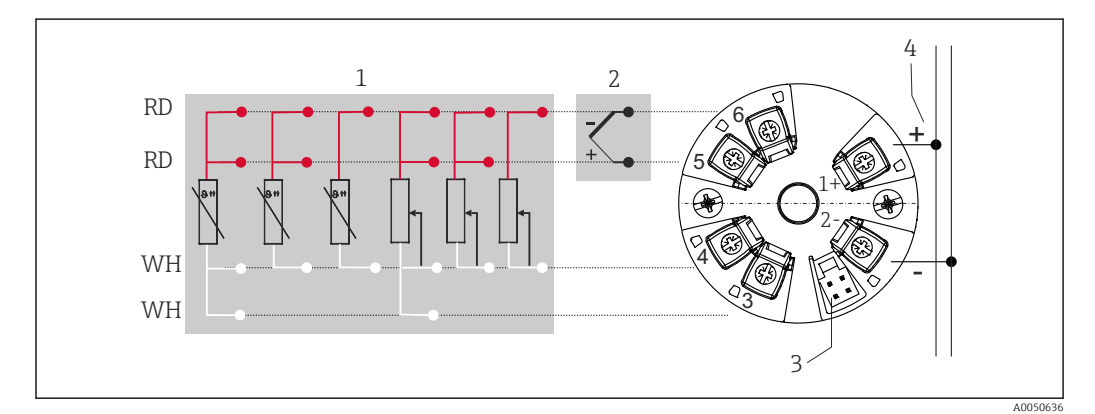

 *3 Asignación de terminales de conexión para el transmisor para cabezal*

- *1 Entrada de sensor, RTD y Ω, de 4, 3 y 2 hilos*
- *2 Entrada de sensor TC y mV*
- *3 Interfaz CDI*
- *4 Terminador de bus y alimentación*

El circuito de señales debe presentar una carga mínima de 250 Ω para poder utilizar el transmisor HART® con el protocolo HART® (terminales 1 y 2).

### AVISO

‣ ESD (descargas electrostáticas). Proteja los terminales de las descargas electrostáticas. Como resultado del incumplimiento de esto se pueden provocar daños o averías en las piezas de la electrónica.

### 5.3 Conexión del transmisor

### Especificaciones para los cables

- Si solo se utilizan señales analógicas, es suficiente un cable estándar para equipos.
- Se recomienda un cable apantallado para la comunicación HART®. Tenga en cuenta el esquema de puesta a tierra de la planta.

Siga también el procedimiento general de →  $\triangleq$  12.

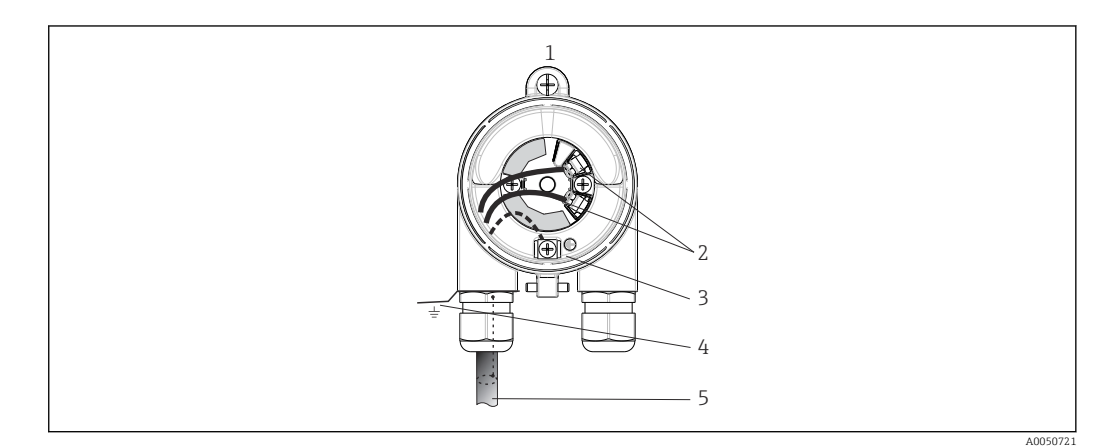

- *4 Conexión de los cables de señal y fuente de alimentación*
- *1 Transmisor para cabezal instalado en el cabezal terminal o cabezal de campo*
- *2 Terminales para protocolo HART® y fuente de alimentación*
- *3 Conexión a tierra interna*
- *4 Conexión a tierra externa*
- *5 Cable de señal apantallado (recomendado para protocolo HART® )*

• Los terminales para conectar el cable de señal (1+ y 2-) están protegidos contra polaridad inversa.

• Sección transversal del cable: máx. 1,5 mm<sup>2</sup>

### 5.4 Instrucciones especiales para la conexión

#### Apantallado y puesta a tierra

Al instalar un transmisor HART® deben respetarse las especificaciones del FieldComm Group™.

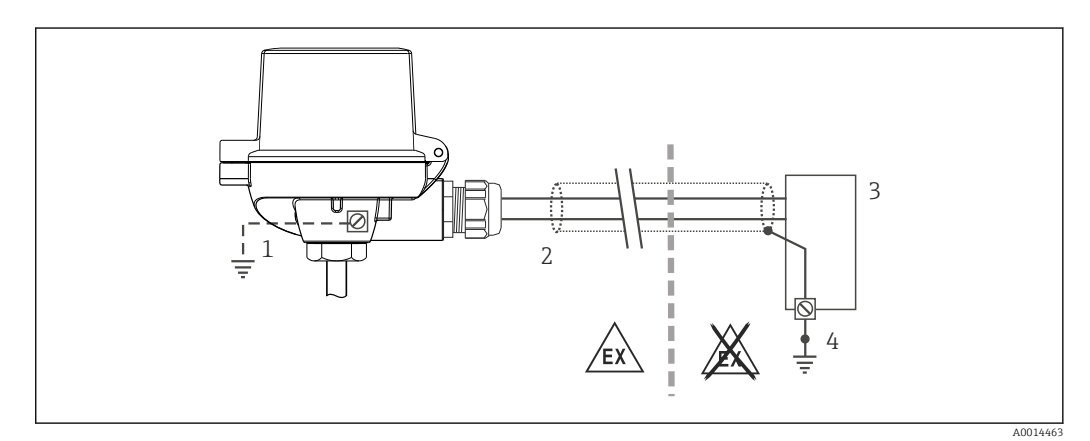

 *5 Apantallamiento y puesta a tierra del cable de señal en un extremo con la comunicación HART®*

*1 Puesta a tierra opcional del equipo de campo, aislado del apantallamiento del cable*

*2 Puesta a tierra del blindaje del cable en un extremo*

*3 Unidad de alimentación*

*4 Punto de puesta a tierra del blindaje del cable de comunicación HART®*

### <span id="page-13-0"></span>5.5 Aseguramiento del grado de protección

Para asegurar que el grado de protección IP67 del equipo se mantiene tras su instalación en campo o servicio, es imprescindible que se cumplan los requisitos siguientes:

- El transmisor se debe montar en un cabezal terminal que presente el grado de protección apropiado.
- Las juntas de la caja deben encontrarse limpias y en buen estado al insertarlas en las ranuras correspondientes. Las juntas se secarán, limpiarán o sustituirán por otros nuevas siempre que sea necesario.
- Los cables de conexión usados deben tener el diámetro externo especificado (p. ej., M20x1.5, diámetro del cable 8 … 12 mm).
- Apriete firmemente el prensaestopas.  $\rightarrow \blacksquare$  6,  $\blacksquare$  14
- Los cables deben formar una comba hacia abajo antes de entrar en los prensaestopas ("trampa antiagua"). Se impide de esta forma la entrada de humedad por el prensaestopas. Instale el equipo de forma que los prensaestopas no apunten hacia arriba.  $\rightarrow \blacksquare$  6,  $\blacksquare$  14
- Sustituya los prensaestopas no utilizados con tapones ciegos.
- No retire la arandela aislante del prensaestopas.

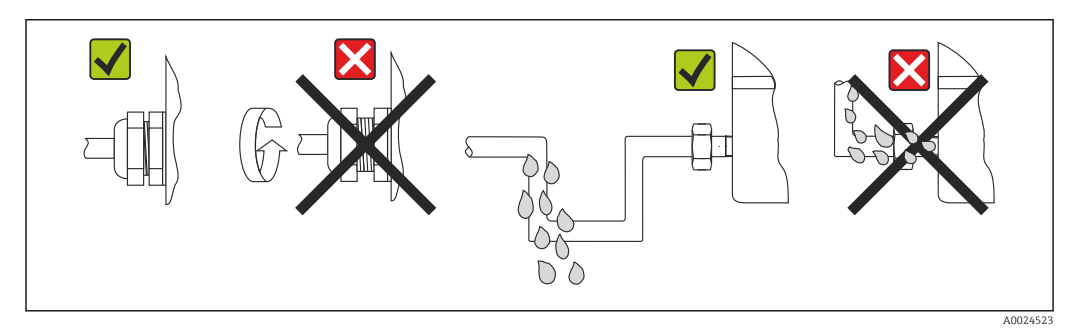

 *6 Consejos de conexión para conservar la protección IP67*

## 5.6 Comprobaciones tras la conexión

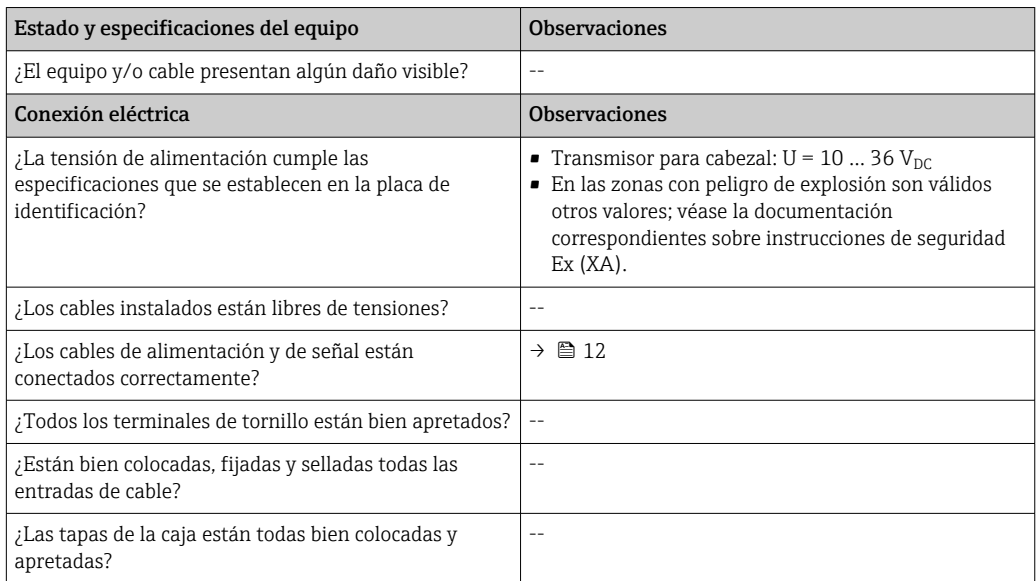

## 6 Opciones de configuración

### 6.1 Visión general de las opciones de configuración

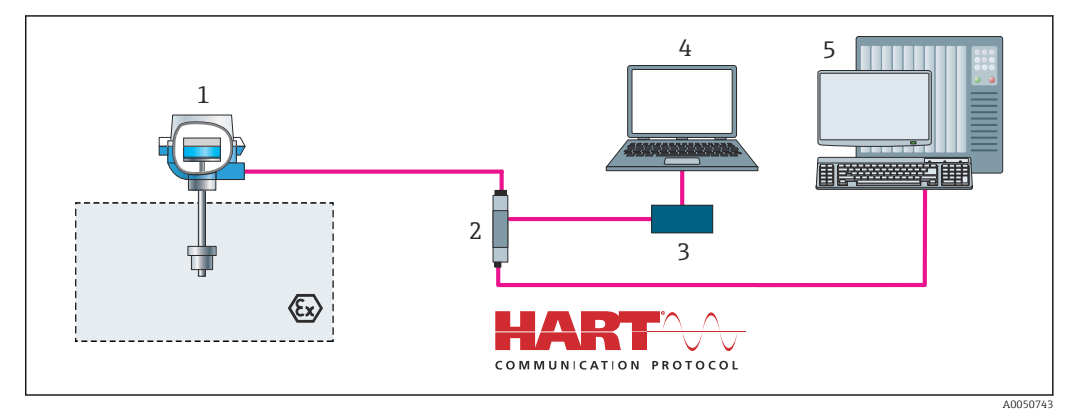

 *7 Opciones de funcionamiento del transmisor para cabezal mediante comunicación HART®*

*Transmisor de temperatura*

*Barrera activa del transmisor con transmisión bidireccional de señal HART®*

*Módem HART®*

*PC, portátil o tableta con software de configuración FieldCare/DeviceCare*

*PLC*

### <span id="page-15-0"></span>6.2 Estructura y funciones del menú de configuración

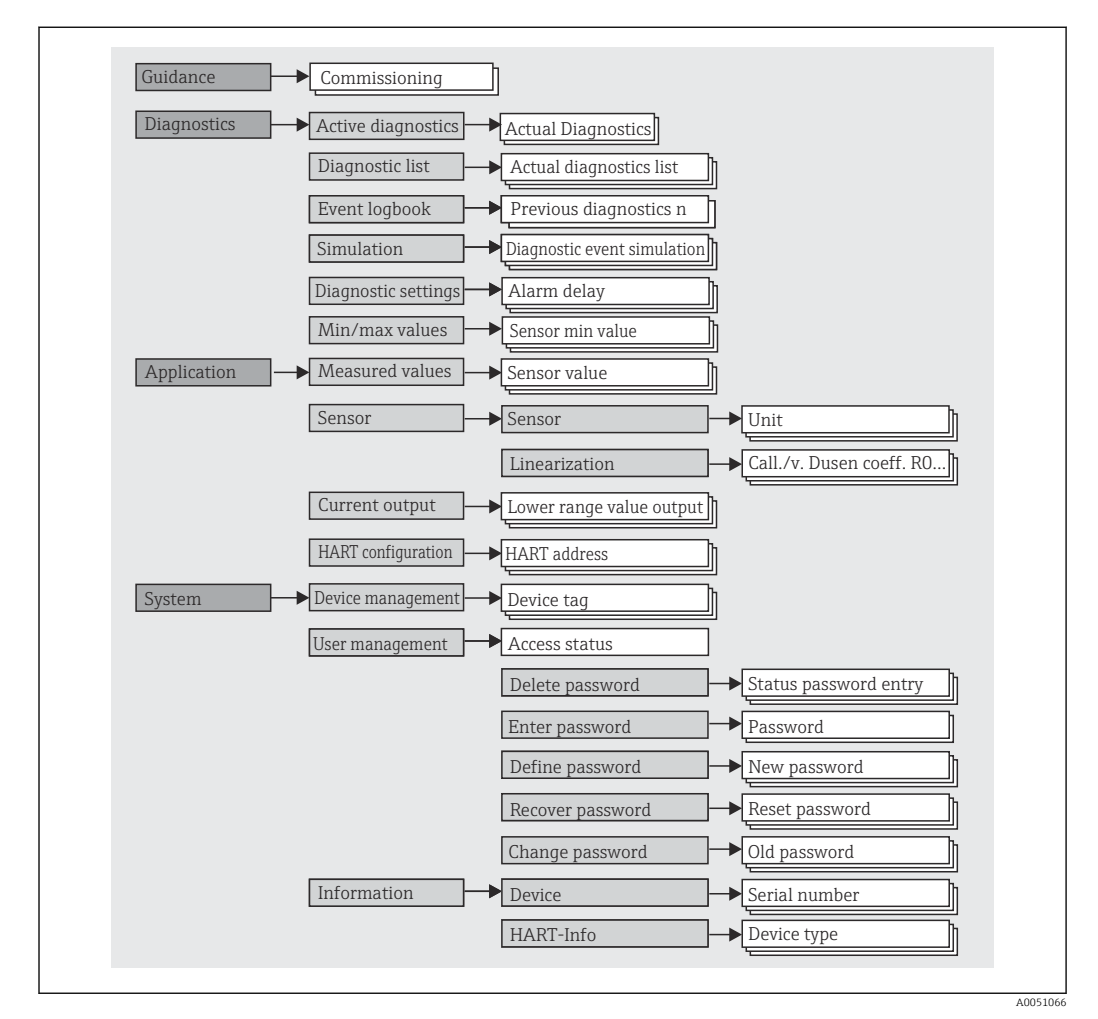

### 6.2.1 Estructura del menú de configuración

#### Roles de usuario

El concepto de Endress+Hauser de acceso según perfil consiste en dos niveles jerárquicos para el usuario y presenta los diversos roles de perfil con autorizaciones de lectura/ escritura definidas derivadas del modelo de capas conforme a NAMUR.

#### • Operario

El operario de la planta solo puede cambiar los ajustes que no afectan a la aplicación –y, en particular, a la ruta de medición–, y funciones específicas de aplicación sencillas que se usan durante el funcionamiento. Sin embargo, el operario tiene acceso a la lectura de todos los parámetros.

• Mantenimiento

El perfil de usuario de Mantenimiento se refiere a las situaciones de configuración: las adaptaciones de puesta en marcha y proceso, así como la localización y resolución de fallos. Permite al usuario configurar y modificar todos los parámetros disponibles. En contraposición con el perfil de usuario de Operario, el perfil de usuario de Mantenimiento tiene acceso de lectura y escritura para todos los parámetros.

• Cambio del perfil de usuario

Para cambiar un perfil de usuario –y por lo tanto, una autorización de lectura y escritura– se selecciona el perfil de usuario que se desea (que ya estará preseleccionado, según el software de configuración que se utilice) y se introduce la contraseña correcta en el momento que se le pida. Cuando un usuario cierra su sesión, el acceso al sistema del usuario pasa de nuevo al nivel más bajo de la jerarquía. La sesión de un usuario puede cerrarse por acción directa si se selecciona la función de cierre de sesión durante el funcionamiento del equipo, o automáticamente si el equipo no se ha manipulado durante un intervalo de tiempo superior a 600 segundos. Independientemente de ello, las acciones que están en funcionamiento (p. ej., carga/descarga activa, registro de datos, etc.) continúan en ejecución en segundo plano.

#### • Estado en el momento de la entrega

El perfil de usuario de Operario no está activo cuando el equipo se entrega de fábrica, es decir, el perfil de usuario de Mantenimiento, que viene definido de fábrica, es el nivel más bajo de la jerarquía. Este estado permite poner en marcha el equipo y efectuar otras adaptaciones a proceso sin tener que introducir una contraseña. A continuación, es posible asignar una contraseña para el perfil de usuario de Mantenimiento para proteger esta configuración. El perfil de usuario de Operario no es visible cuando el equipo se entrega de fábrica.

• Contraseña

Con el perfil de usuario de Mantenimiento es posible asignar una contraseña para restringir el acceso a las funciones de equipo. De este modo se activa el perfil de usuario Operario, que ahora es el más bajo en el nivel de la jerarquía en el que no se pide al usuario que introduzca una contraseña. La contraseña solo se puede cambiar o deshabilitar en el perfil de usuario de Mantenimiento. Es posible definir una contraseña para diferentes puntos durante el funcionamiento del equipo:

En el menú: Guía → Puesta en marcha con asistente: como parte del funcionamiento guiado del equipo

En el menú: Sistema → Gestión de usuarios

#### Submenús

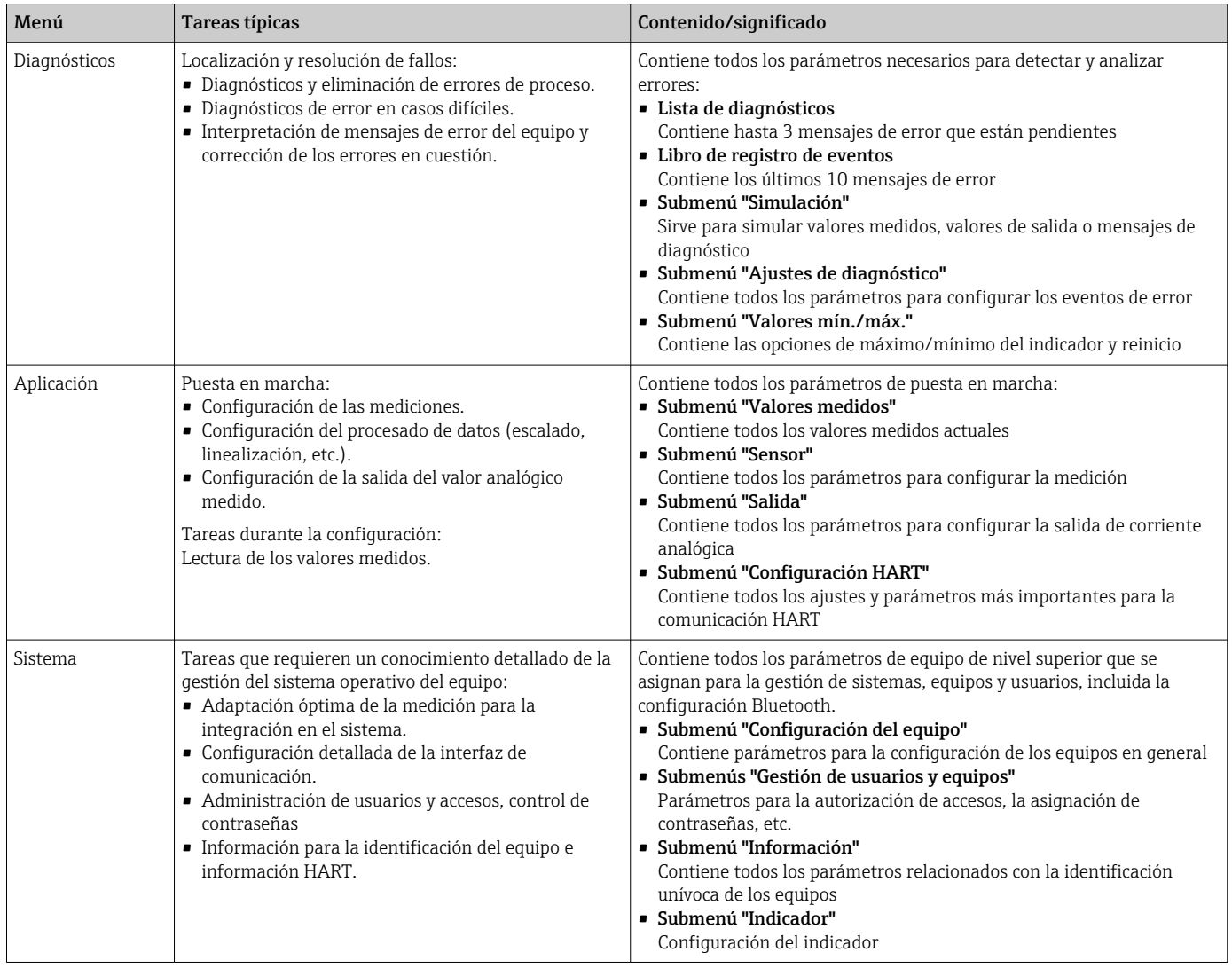

## 6.3 Acceso al menú de configuración a través del software de configuración

El software de configuración FieldCare y DeviceCare de Endress+Hauser está disponible para descargar (https://www.software-products.endress.com) o bien en un soporte de almacenamiento de datos que puede obtener a través del centro Endress+Hauser de su zona.

### 6.3.1 DeviceCare

#### Alcance funcional

DeviceCare es una herramienta de configuración gratuita para equipos de Endress+Hauser. Admite equipos con los protocolos siguientes, siempre que tengan instalado el driver adecuado (DTM): HART, PROFIBUS, FOUNDATION Fieldbus, Ethernet/IP, Modbus, CDI, ISS, IPC y PCP. El grupo objetivo está formado por clientes que no dispongan de una red digital en sus plantas y centros de servicio, así como los técnicos del personal de servicios de Endress+Hauser. Los equipos pueden conectarse directamente mediante un módem (punto a punto) o un sistema de bus. DeviceCare es fácil de usar, rápido e intuitivo. Puede funcionar en un PC, en un portátil o en una tableta con un sistema operativo Windows.

#### Fuente de archivos de descripción del equipo

Consulte información en el apartado de "Integración en el sistema"  $\rightarrow \Box$  22

#### Establecimiento de una conexión

Ejemplo: kit para comunicación CDI FXA291 (USB)

- 1. Compruebe que la biblioteca de DTM está actualizada para todos los equipos conectados.
- 2. Inicie DeviceCare y conecte el equipo por medio del botón Automático. El equipo se detecta automáticamente.
- Cuando se transmiten los parámetros del equipo después de una configuración de  $| \cdot |$ parámetros fuera de línea, la contraseña correspondiente a Mantenimiento se debe introducir primeramente en el menú Sistema -> Administración de usuarios, si está especificada.

#### Interfaz de usuario

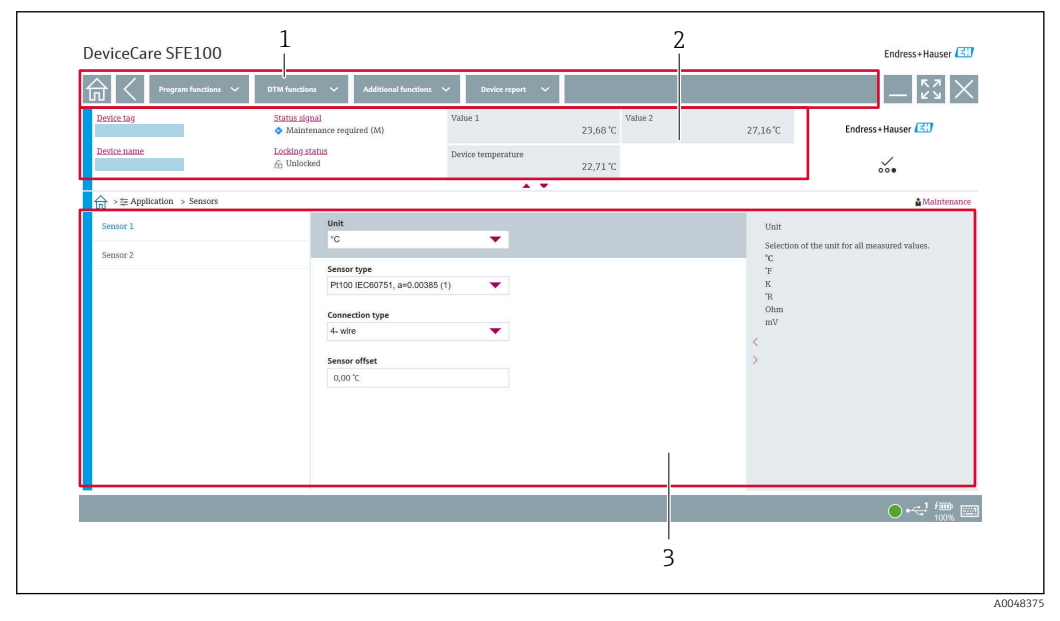

 *8 Interfaz de usuario DeviceCare con información del equipo*

- *1 Área de navegación*
- *2 Muestra el nombre del equipo, el estado actual, los valores de medición actuales*
- *3 Sección de configuración de los parámetros del equipo*

### 6.3.2 FieldCare

### Alcance funcional

Software de Endress+Hauser para la gestión de activos de la planta basado en FDT/DTM. Puede configurar todas las unidades de campo inteligentes de un sistema y le ayuda a gestionarlas. El uso de la información sobre el estado es también una forma sencilla y efectiva para comprobar el estado de dichas unidades de campo. El acceso se efectúa mediante el protocolo HART® o la interfaz CDI (= Endress+Hauser Common Data Interface). Admite equipos con los protocolos siguientes, siempre que tengan instalado el driver adecuado (DTM): HART, PROFIBUS, Foundation Fieldbus, Ethernet/IP, Modbus, CDI, ISS, IPC y PCP.

Funciones típicas:

- Parametrización de los transmisores
- Cargar y guardar los datos del equipo (cargar/descargar)
- Documentación del punto de medición
- Visualización de la memoria de valores medidos (registro en línea) y libro de registro de eventos

Para más detalles, véase el manual de instrucciones BA027S/04/xx y BA059AS/04/xx

#### Fuente de archivos de descripción del equipo

Más información  $\rightarrow$   $\blacksquare$  22

#### Establecimiento de una conexión

Ejemplo: kit para comunicación CDI FXA291 (USB)

- 1. Compruebe que la biblioteca de DTM está actualizada para todos los equipos conectados.
- 2. Inicie FieldCare y cree un proyecto.
- 3. Haga clic en Host PC Add device...

 $\rightarrow$  Se abre la ventana Add new device.

- 4. Seleccione la opción CDI Communication FXA291 de la lista y pulse OK para confirmar.
- 5. Haga doble clic en CDI Communication FXA291 DTM.
	- Compruebe si el módem conectado en la conexión de la interfaz serie es el correcto.
- 6. Haga clic con el botón derecho del ratón en CDI Communication FXA291 y seleccione en el menú contextual la opción Crear red.
	- Se establece la conexión con el equipo.
- Cuando se transmiten los parámetros del equipo después de una configuración de parámetros fuera de línea, la contraseña correspondiente a Mantenimiento se debe introducir primeramente en el menú Sistema -> Administración de usuarios, si está especificada.

#### Interfaz de usuario

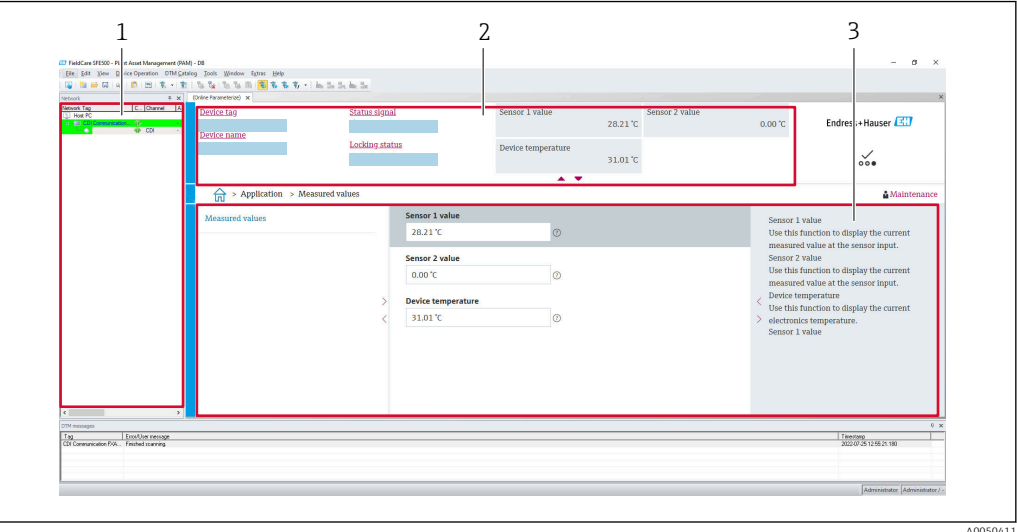

 *9 Interfaz de usuario FieldCare con información del equipo*

- *1 Vista de red*
- *2 Muestra el nombre del equipo, el estado actual, los valores de medición actuales*
- *3 Navegación por menús, parametrización de equipos, apartado de ayuda*

### 6.3.3 AMS Device Manager

#### Alcance funcional

Software de Emerson Process Management para operación y configuración de equipos de medición mediante el protocolo HART®.

#### Fuente de archivos de descripción del equipo

Más información  $\rightarrow$   $\blacksquare$  22.

### 6.3.4 SIMATIC PDM

#### Alcance funcional

SIMATIC PDM es un software de Siemens, estandarizado y válido para cualquier proveedor, para funcionamiento, configuración, mantenimiento y diagnóstico de equipos inteligentes de campo mediante el protocolo HART®.

#### Fuente de archivos de descripción del equipo

Más información →  $\triangleq$  22.

## <span id="page-21-0"></span>7 Integración en el sistema

### 7.1 Visión general de los archivos de descripción del equipo

*Datos sobre la versión del equipo*

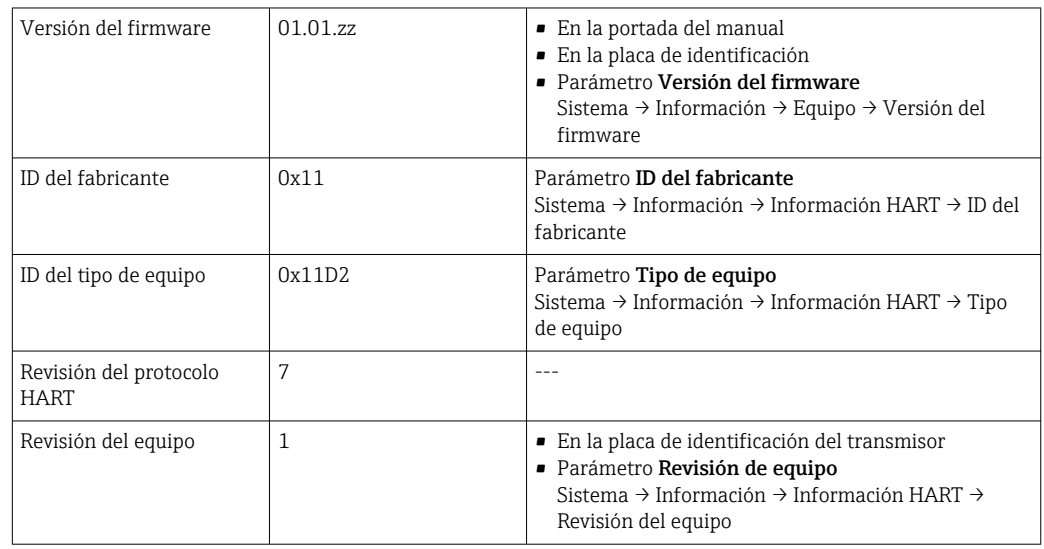

El software controlador del equipo (DD/DTM) adecuado para cada software de configuración individual se puede obtener a través de fuentes diferentes:

- www.endress.com --> Descargas --> Campo de búsqueda: Software --> Tipo de software: Drivers de equipos
- www.endress.com --> Productos: Página del producto individual, p. ej., TMTxy --> Documentos/Manuales/Software: Descripción de datos electrónicos (EDD) o Gestor de tipos de equipos (DTM).

Endress+Hauser admite todos los softwares de comunicación habituales de una multitud de fabricantes (p. ej. Emerson Process Management, ABB, Siemens, Yokogawa, Honeywell y muchos otros). El software de configuración FieldCare y DeviceCare de Endress+Hauser también está disponible para descargar (www. endress.com --> Descargas --> Campo de búsqueda: Software --> Software de aplicación), o bien en un soporte de almacenamiento de datos que puede obtener a través del centro de ventas Endress+Hauser de su zona.

## 7.2 Variables medidas mediante protocolo HART

Los siguientes valores medidos pueden asignarse a las variables del equipo en fábrica:

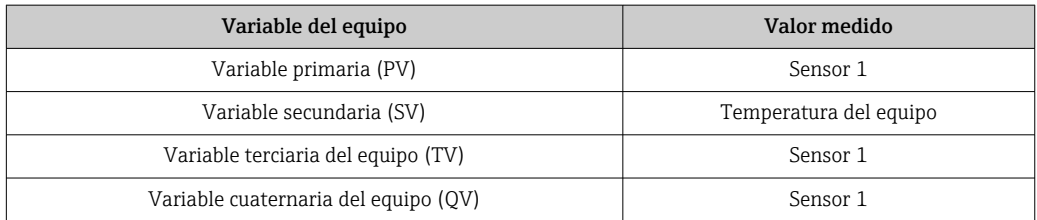

## 7.3 Comandos HART® soportados

- El protocolo HART® permite transferir, para fines de configuración y alarma, los datos de medición y del equipo entre la estación administradora HART® y los equipos de campo. Los maestros HART® tales como el terminal de mano o los softwares de configuración basados en un PC (por ejemplo FieldCare) requieren ficheros de descripción del equipo (DD, DTM) que se utilizan para acceder a toda la información de un equipo HART®. Esta información se transmite exclusivamente mediante "comandos".
- Existen tres tipos distintos de comandos
- Comandos universales:

Todos los equipos HART® soportan y utilizan comandos universales. Estas se emplean, por ejemplo, con las siguientes funcionalidades:

- Reconocimiento de los equipos HART®
- Lectura de los valores digitales medidos
- Comandos de uso común: Los comandos de uso común ofrecen funciones que pueden soportar y ejecutar la mayoría de equipos de campo, aunque no todos.
- Comandos específicos del equipo:

Estos comandos permiten acceder a funciones específicas del equipo que no son HART® estándar. Dichos comandos permiten acceder a la información individual del equipo de campo, entre otras cosas.

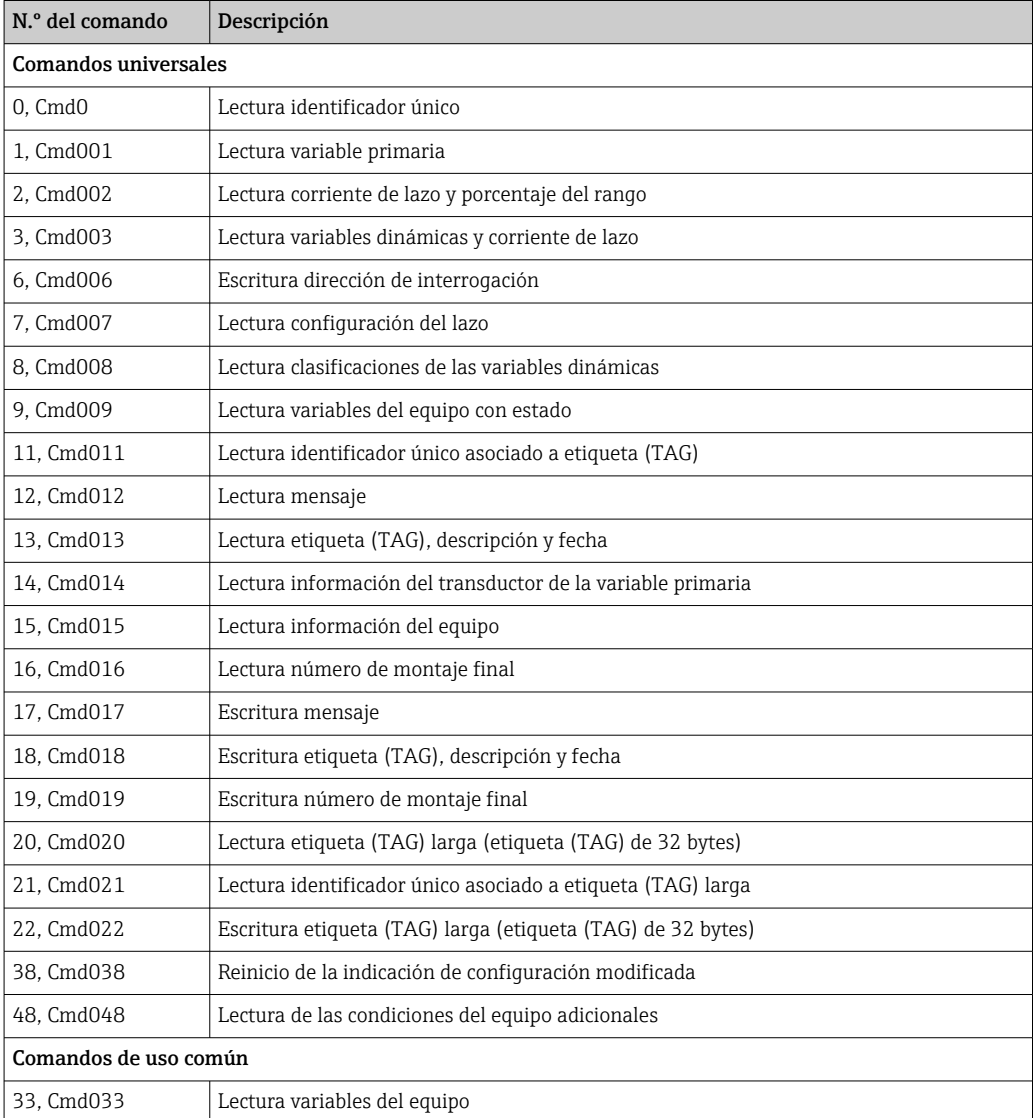

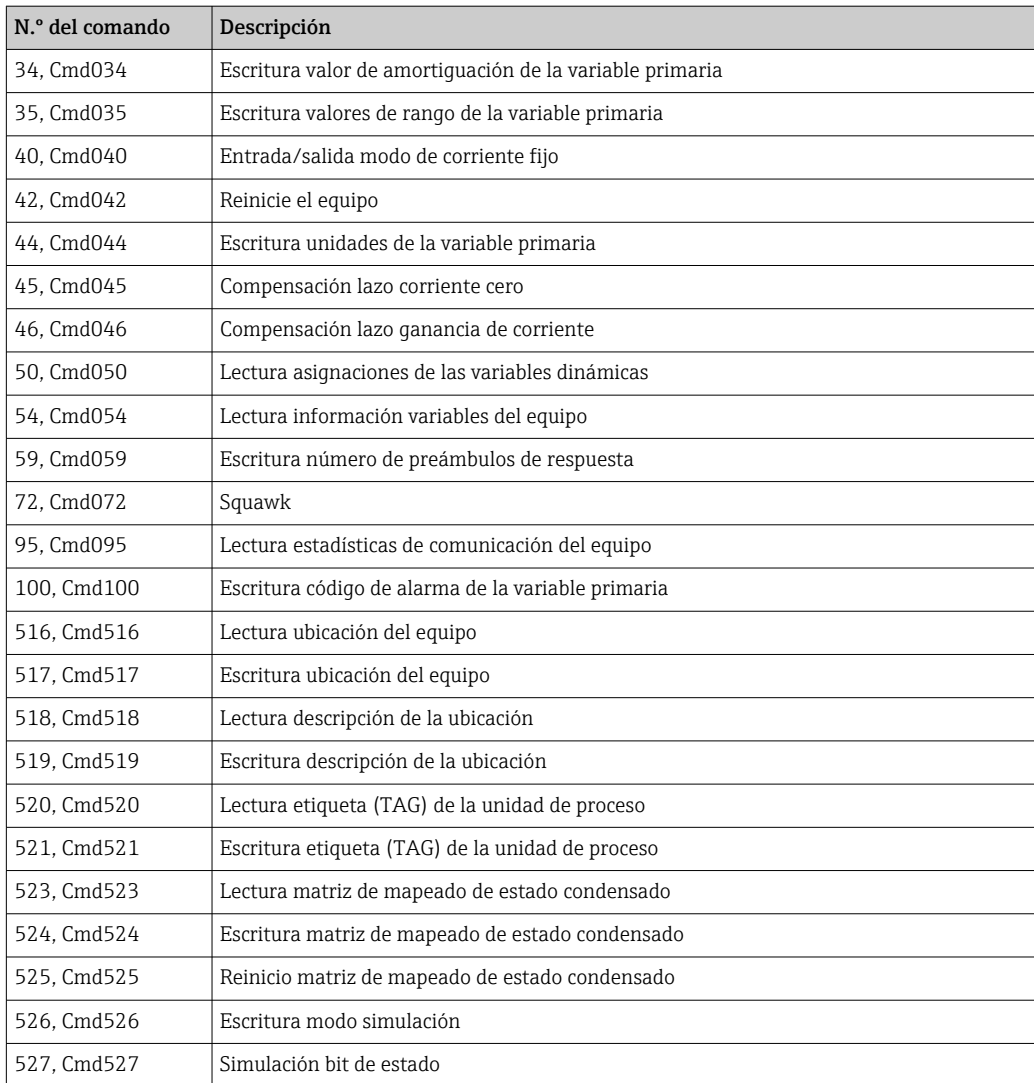

## <span id="page-24-0"></span>8 Puesta en marcha

### 8.1 Comprobaciones tras la instalación

Antes de la puesta en marcha del punto de medición, compruebe que se han efectuado todas las verificaciones finales:

- Lista de verificación "Comprobaciones tras la instalación" →  $\triangleq$  11
- Lista de verificación "Comprobaciones tras la conexión["→ 14](#page-13-0)

### 8.2 Encendido del equipo

Una vez se han completado las comprobaciones tras la conexión, active la tensión de alimentación. Tras el encendido, el transmisor efectúa una serie de comprobaciones internas.

El equipo empieza a funcionar después de aprox. 7 segundos. El modo normal de medición comienza tan pronto se ha completado el procedimiento de activación.

## 8.3 Configuración del equipo de medición

#### Asistentes

El punto de partida de los asistentes del equipo se encuentra en el menú Guía. Los asistentes no se limitan a la aceptación de parámetros, sino que también guían al usuario por el proceso de configuración y/o comprobación de grupos de parámetros completos, con instrucciones paso a paso que incluyen consultas que resultan comprensibles para el usuario. El botón "Iniciar" se puede desactivar para los asistentes que requieren una autorización de acceso específica (en la pantalla aparece el símbolo de un candado).

Los asistentes admiten navegación por los cinco elementos de configuración siguientes:

- Inicio
	- Solo en la página inicial: iniciar el asistente e ir a la primera sección
- Siguiente

Ir a la página siguiente del asistente. No se activa hasta que los parámetros se introducen o confirman.

• Atrás

Volver a la página anterior

• Cancelar

Si se selecciona Cancelar, se restablece el estado que había antes de iniciar el asistente • Finalizar

Cierra el asistente y ofrece la posibilidad de cambiar los ajustes de otros parámetros del equipo. Solo se habilita en la página final.

### 8.3.1 Asistente para la puesta en marcha

La puesta en marcha es el primer paso a la hora de usar el equipo para una aplicación determinada. El asistente para la puesta en marcha incluye una página introductoria (con el elemento funcional "Iniciar») y una corta descripción del contenido. El asistente consiste en diversas secciones en que se guía al usuario paso a paso por la puesta en marcha del equipo.

La "Configuración del equipo" es la primera sección que aparece cuando el usuario ejecuta el asistente e incluye los parámetros siguientes. Su propósito principal es proporcionar información del equipo:

Navegación **Guía → Puesta en marcha → Iniciar** 

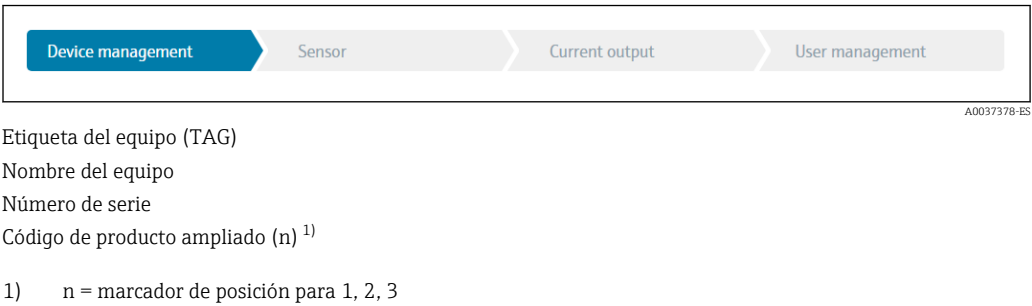

La segunda sección, "Sensor", conduce al usuario por todos los ajustes que son relevantes para el sensor. El número de parámetros que se visualizan depende de los ajustes correspondientes. Es posible configurar los parámetros siguientes:

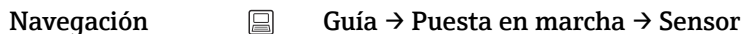

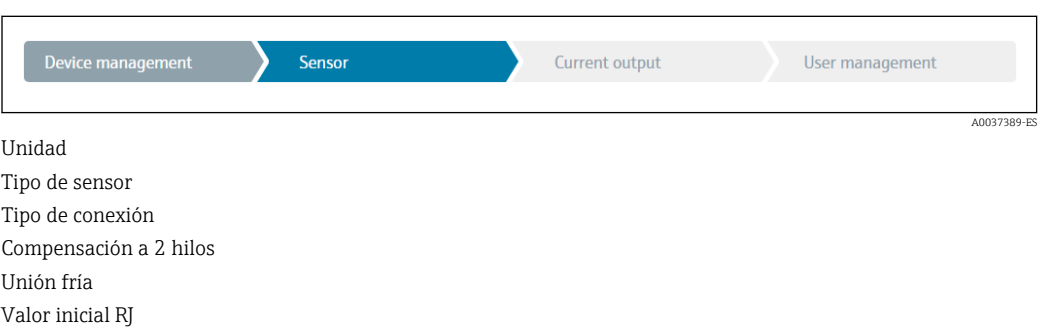

En la tercera sección se establecen los ajustes para la salida analógica y la respuesta de la salida ante alarmas. Es posible configurar los parámetros siguientes:

#### Navegación Guía → Puesta en marcha → Salida de corriente

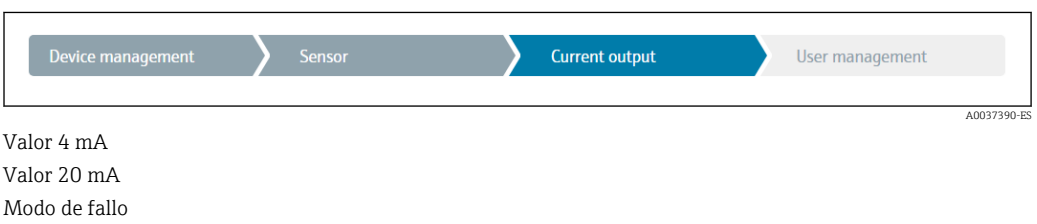

En la última sección es posible definir una contraseña para el perfil de usuario de "Mantenimiento". Esto es muy recomendable para proteger el equipo contra accesos no autorizados. Los pasos siguientes describen cómo configurar una contraseña para el perfil de usuario de "Mantenimiento" por primera vez.

Navegación Guía → Puesta en marcha → Gestión de usuarios

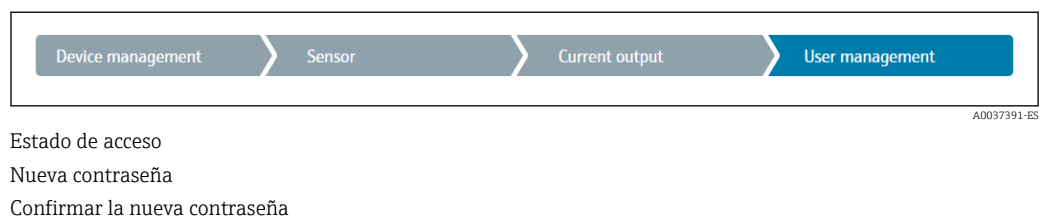

- 1. El rol de Mantenimiento aparece en la lista de selección "Estado de acceso".
	- A continuación, aparecen los campos de entrada de **Nueva contraseña** y Confirmar nueva contraseña.
- 2. Introduzca una contraseña adecuada según las normas que se indican en la ayuda online.
- 3. Vuelva a introducir la contraseña en el campo de entrada Confirmar nueva contraseña.

Una vez introducida la contraseña satisfactoriamente, los parámetros cambian; en particular, solo cuando un perfil de usuario de Mantenimiento ha introducido la contraseña correctamente, es posible establecer los parámetros que se necesitan para la puesta en marcha, adaptación a / optimización de procesos y localización y resolución de fallos.

### 8.4 Protección de los ajustes contra accesos no autorizados

Asignando una contraseña al rol de usuario de Mantenimiento, es posible restringir la autorización de acceso desde el software y proteger el equipo contra el acceso no autorizado.

Ver el asistente de puesta en marcha  $\rightarrow$   $\blacksquare$  25

Los parámetros están también protegidos contra modificaciones al cerrar la sesión del rol de usuario Mantenimiento y al cambiar al rol de Operario.

Para desactivar la protección contra escritura, el usuario ha de acceder con el perfil de usuario de Mantenimiento mediante el software de configuración correspondiente.

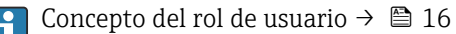

## 9 Diagnósticos y localización y resolución de fallos

## 9.1 Localización y resolución de fallos general

Si durante la puesta en marcha del equipo o su funcionamiento se produce algún fallo, inicie siempre la localización y reparación de fallos utilizando las listas de comprobación que se presentan a continuación. Las listas de comprobación le guiarán directamente (a partir de una serie de consultas) a la causa del problema y a las medidas correctivas apropiadas.

Debido a su diseño, el equipo no se puede reparar. Sin embargo, es posible mandar el H equipo para que lo examinen. Consulte la información en el apartado "Devoluciones". → ■ 33

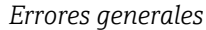

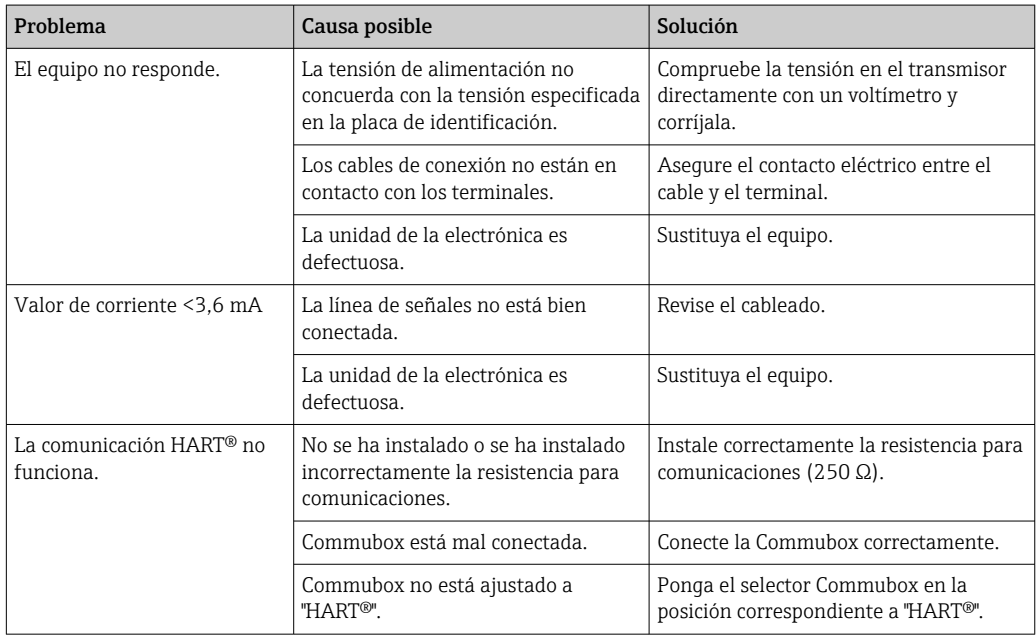

#### $\sqrt{ }$

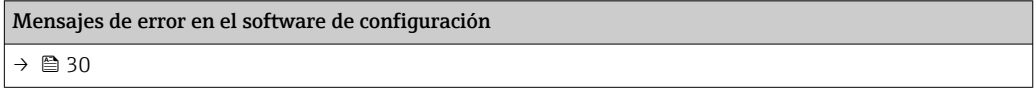

### $\sqrt{ }$

*Errores de aplicación sin mensajes de estado para la conexión del sensor RTD*

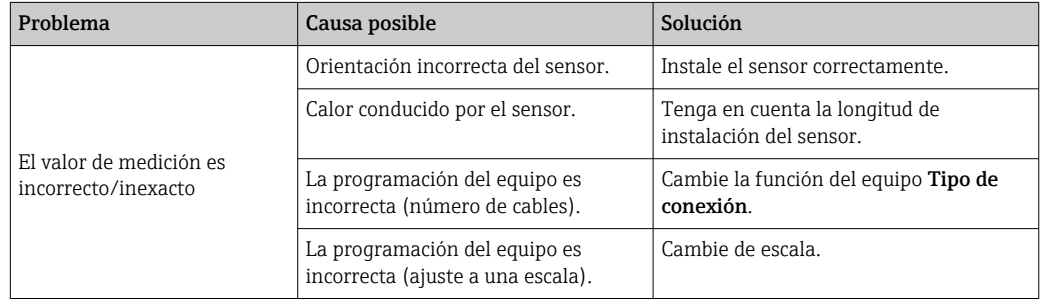

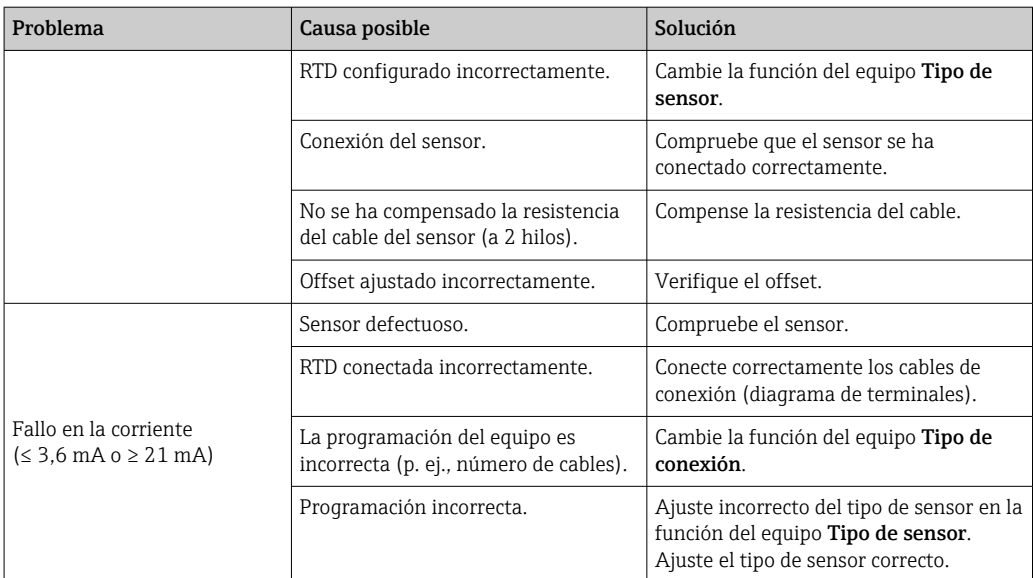

### 

*Errores de aplicación sin mensajes de estado para la conexión del sensor TC*

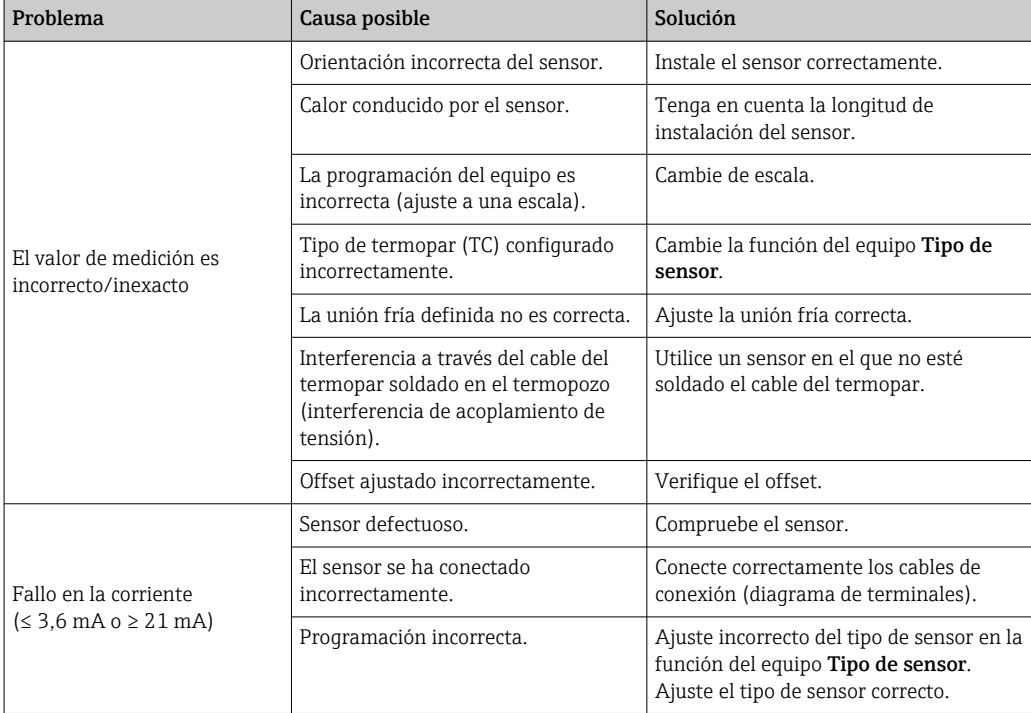

## <span id="page-29-0"></span>9.2 Información de diagnóstico mediante interfaz de comunicación

*Señales de estado*

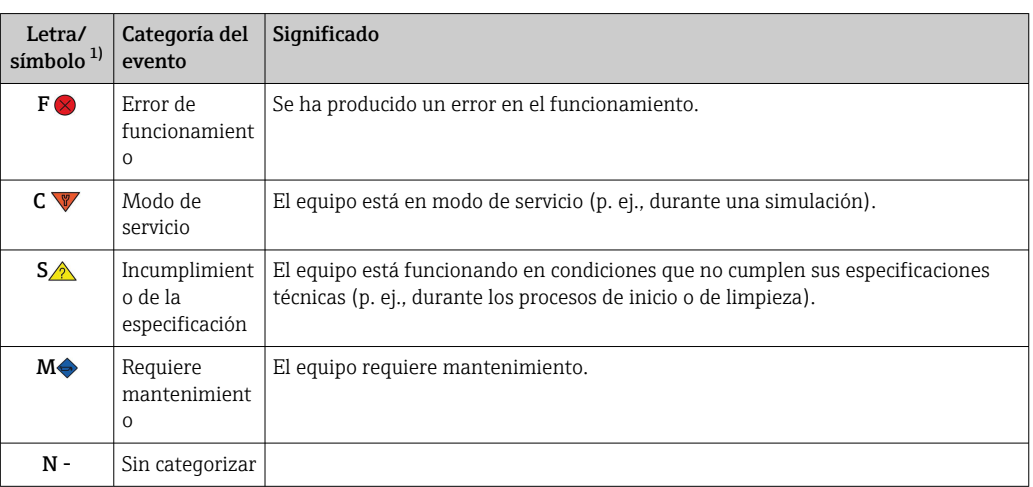

1) Según NAMUR NE107

*Comportamiento de diagnóstico*

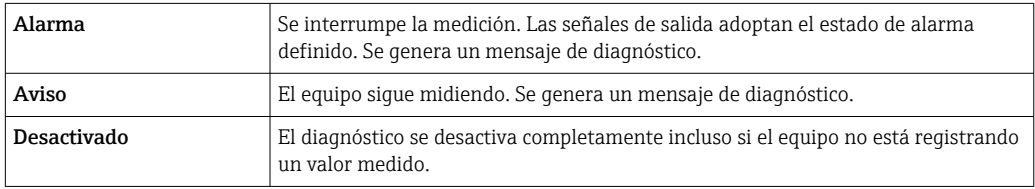

## 9.3 Mensajes de diagnóstico pendientes

Si se dan al mismo tiempo dos o más eventos de diagnóstico, solo se muestra el mensaje de diagnóstico con la prioridad más alta. El resto de mensajes de diagnóstico también pendientes se pueden mostrar en el submenú Lista de diagnósticos . La señal de estado determina la prioridad en la que se visualizan los mensajes de diagnóstico. Se aplica el siguiente orden de prioridad: F, C, S, M. Si están activos simultáneamente dos o más eventos de diagnóstico con la misma señal de estado, el orden numérico del número de evento determina el orden de prioridad en el que se muestran los eventos, por ejemplo: F042 aparece antes de F044 y antes de S044.

## 9.4 Lista de diagnósticos

Todos los mensajes de diagnóstico que se encuentran actualmente en la cola se pueden mostrar en Submenú Diagnostic list.

#### Ruta de navegación

Diagnostics → Diagnostic list

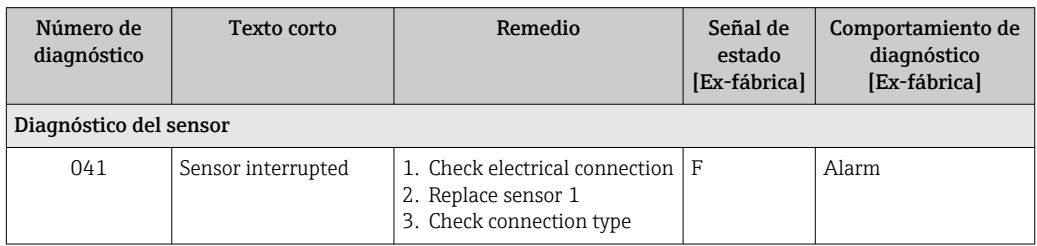

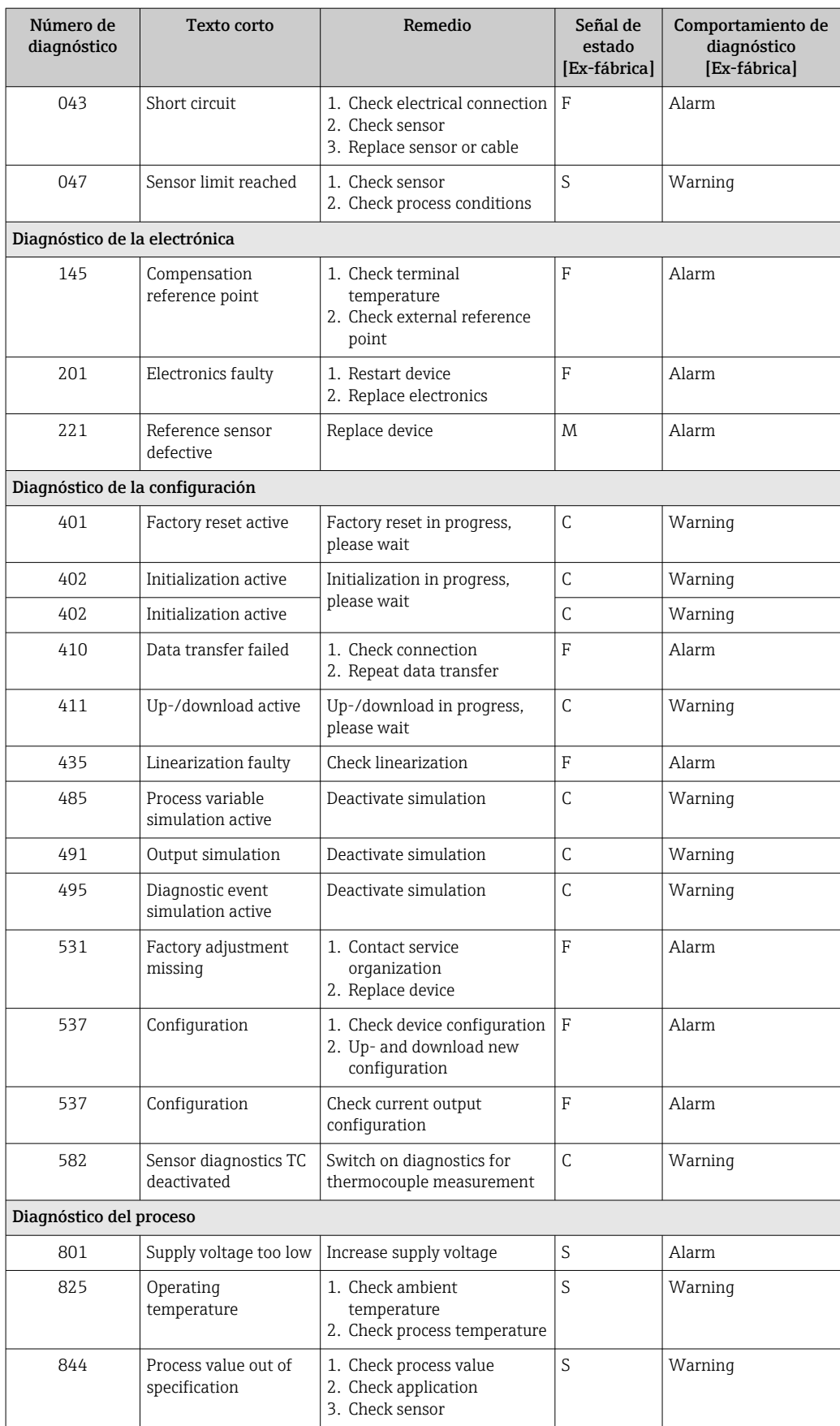

### 9.5 Libro de registro de eventos

Los mensajes de diagnósticos anteriores se visualizan en el submenú Libro de registro de eventos.

### 9.6 Historial del firmware

#### Historial de revisiones

La versión del firmware (FW) de la placa de identificación y del manual de instrucciones indica la versión del equipo: XX.YY.ZZ (ejemplo 01.02.01).

- XX Cambio en la versión principal. Ya no es compatible. Cambios en el equipo y en el manual de instrucciones.
- YY Cambios en el funcionamiento y la configuración. Compatible. Cambios en manual de instrucciones.
- ZZ Correcciones y cambios internos. Sin cambios en el manual de instrucciones.

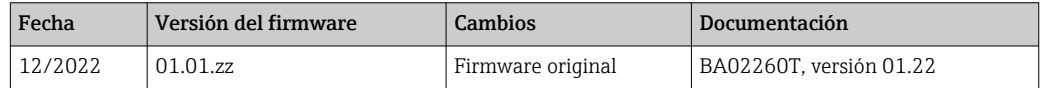

## 10 Mantenimiento

El equipo no requiere ningún mantenimiento especial.

#### Limpieza

Utilice un paño seco y limpio para limpiar el equipo.

## 11 Reparación

### 11.1 Observaciones generales

Debido al diseño y a la estructura del equipo, este no se puede reparar.

## 11.2 Piezas de repuesto

Las piezas de repuesto del equipo que están disponibles actualmente se pueden encontrar en línea en: http://www.products.endress.com/spareparts\_consumablesCuando curse pedidos de piezas de repuesto, indique siempre el número de serie del equipo.

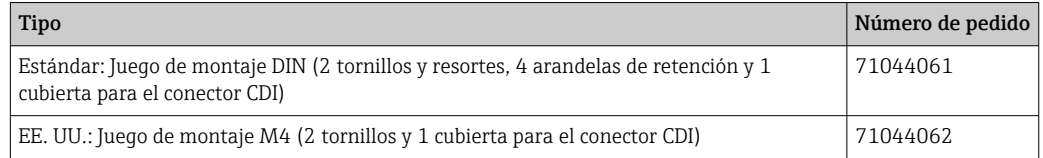

### <span id="page-32-0"></span>11.3 Devolución del equipo

Los requisitos de seguridad para la devolución del equipo pueden variar en función del tipo de equipo y la legislación nacional.

- 1. Para obtener más información, consulte la página web http://www.endress.com/support/return-material
- 2. Devuelva el equipo siempre que tenga que hacerse alguna reparación o calibración o en caso de que el equipo pedido o suministrado no sea el correcto.

### 11.4 Eliminación

## $\boxtimes$

En los casos necesarios según la Directiva 2012/19/UE, sobre residuos de equipos eléctricos y electrónicos (RAEE), nuestros productos están marcados con el símbolo representativo a fin de minimizar los desechos de RAEE como residuos urbanos no seleccionados. Estos productos no pueden desecharse como residuos urbanos no seleccionados y pueden devolverse a Endress+Hauser para que sean desechados en las condiciones indicadas en nuestros Términos y Condiciones Generales o según lo acordado en cada caso.

## 12 Accesorios

Hay varios accesorios disponibles para el equipo que pueden pedirse junto con el equipo o posteriormente a Endress + Hauser. Puede obtener información detallada sobre los códigos de pedido correspondientes tanto del centro de ventas de Endress+Hauser de su zona como de la página de productos de Endress+Hauser en Internet: [www.endress.com](https://www.endress.com).

Accesorios incluidos en el alcance del suministro:

- Versión impresa del manual de instrucciones abreviado en inglés
- Documentación complementaria para ATEX: instrucciones de seguridad ATEX (XA), Dibujos de Ccontrol (CD)
- Material para montar el transmisor para cabezal

### 12.1 Accesorios específicos del equipo

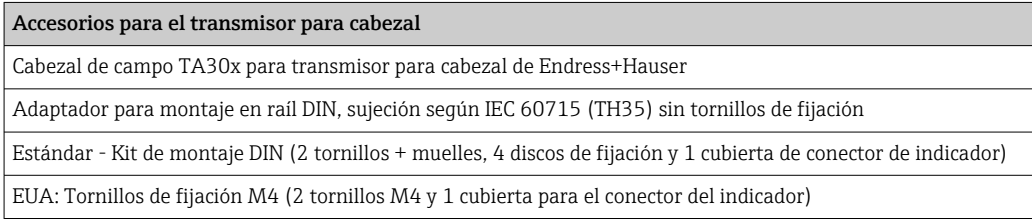

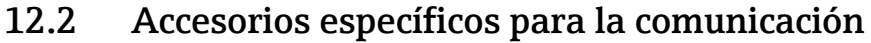

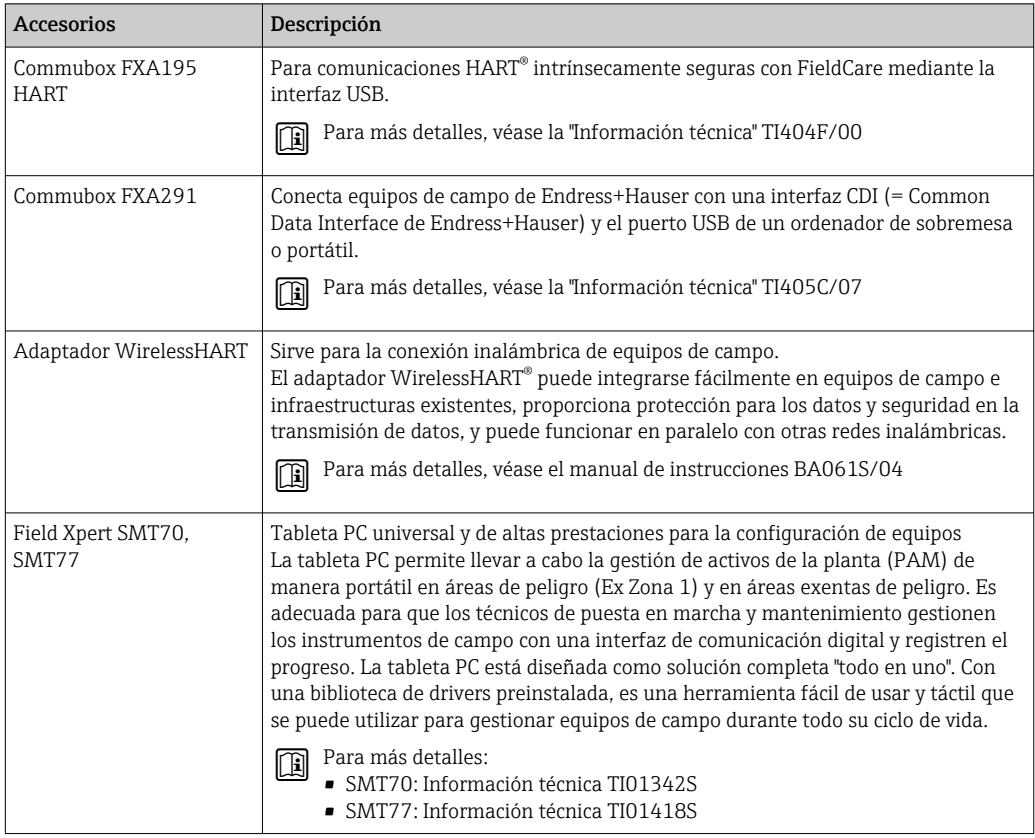

## 12.3 Accesorios específicos para el mantenimiento

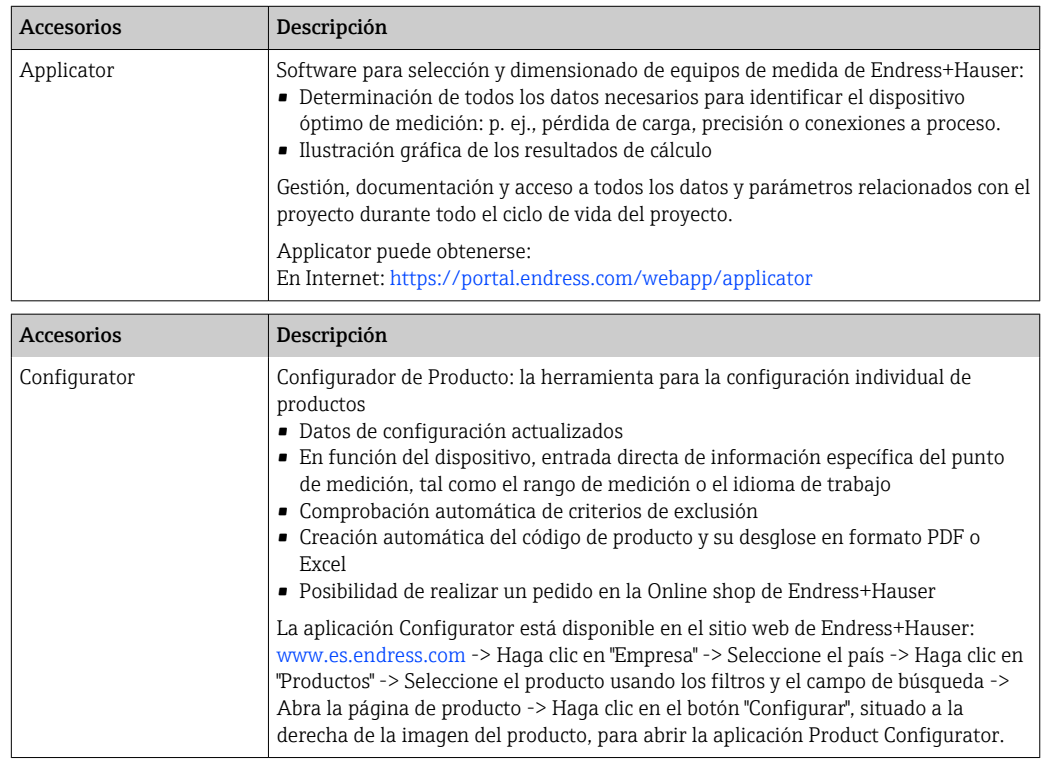

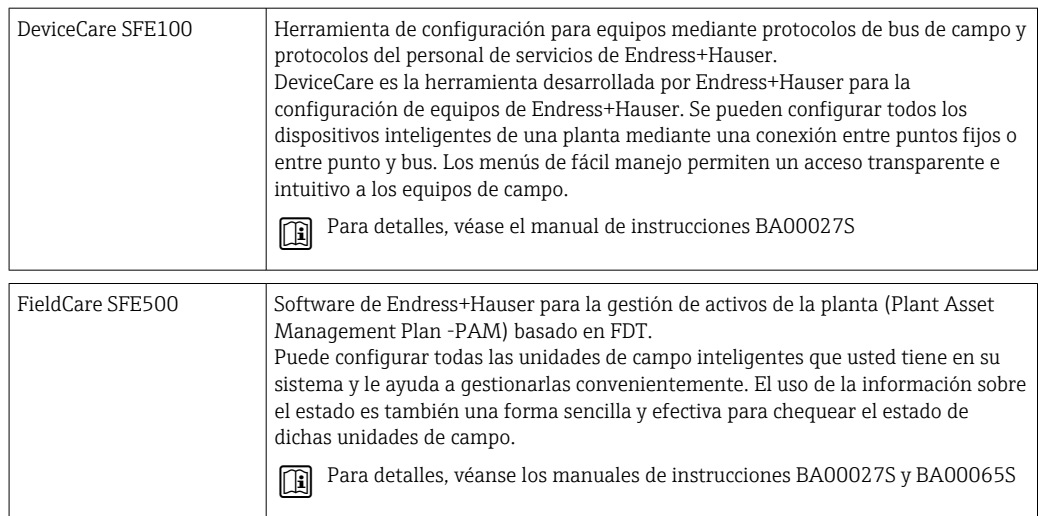

### 12.3.1 Accesorios específicos para el mantenimiento

#### Device Viewer

El Device Viewer es una herramienta en línea para seleccionar de manera específica para el equipo información sobre el equipo y documentación técnica, incluidos los documentos específicos del equipo. Con el número de serie de un equipo, Device Viewer muestra información sobre el ciclo de vida del producto, documentos, piezas de repuesto, etc.

El Device Viewer está disponible en: https://portal.endress.com/webapp/DeviceViewer/

## 12.4 Componentes del sistema

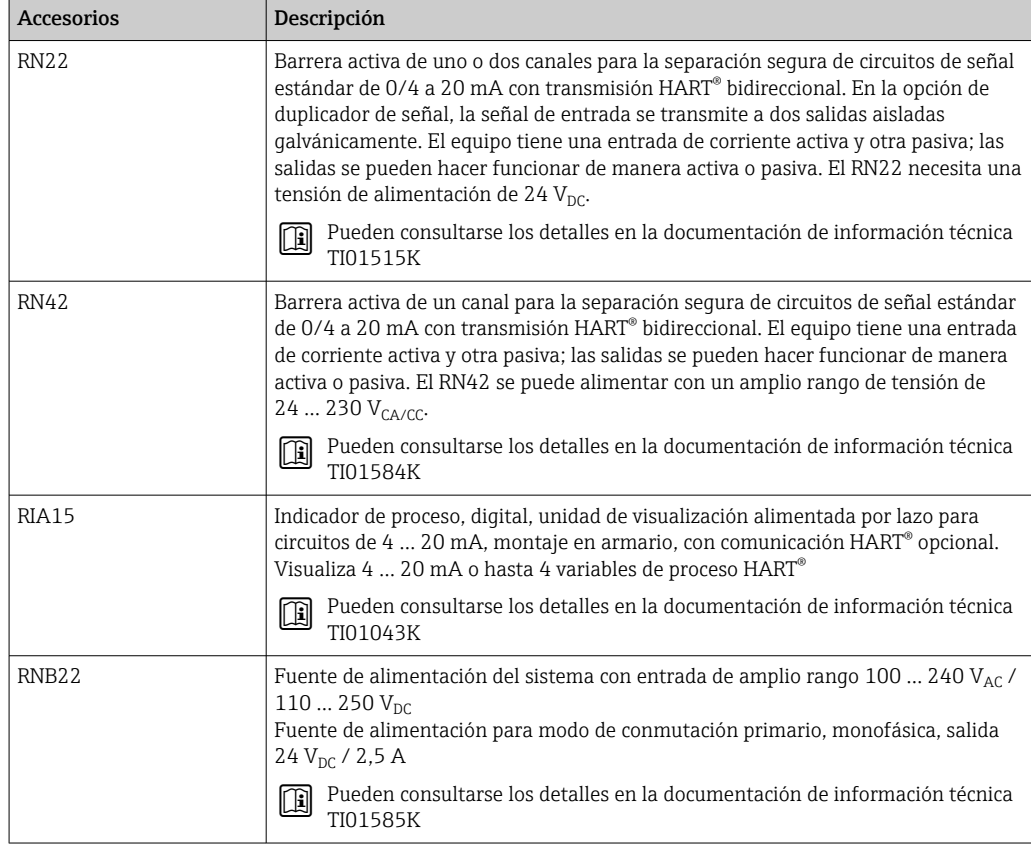

## 13 Datos técnicos

## 13.1 Entrada

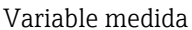

Temperatura (la transmisión depende linealmente de la temperatura), resistencia y tensión.

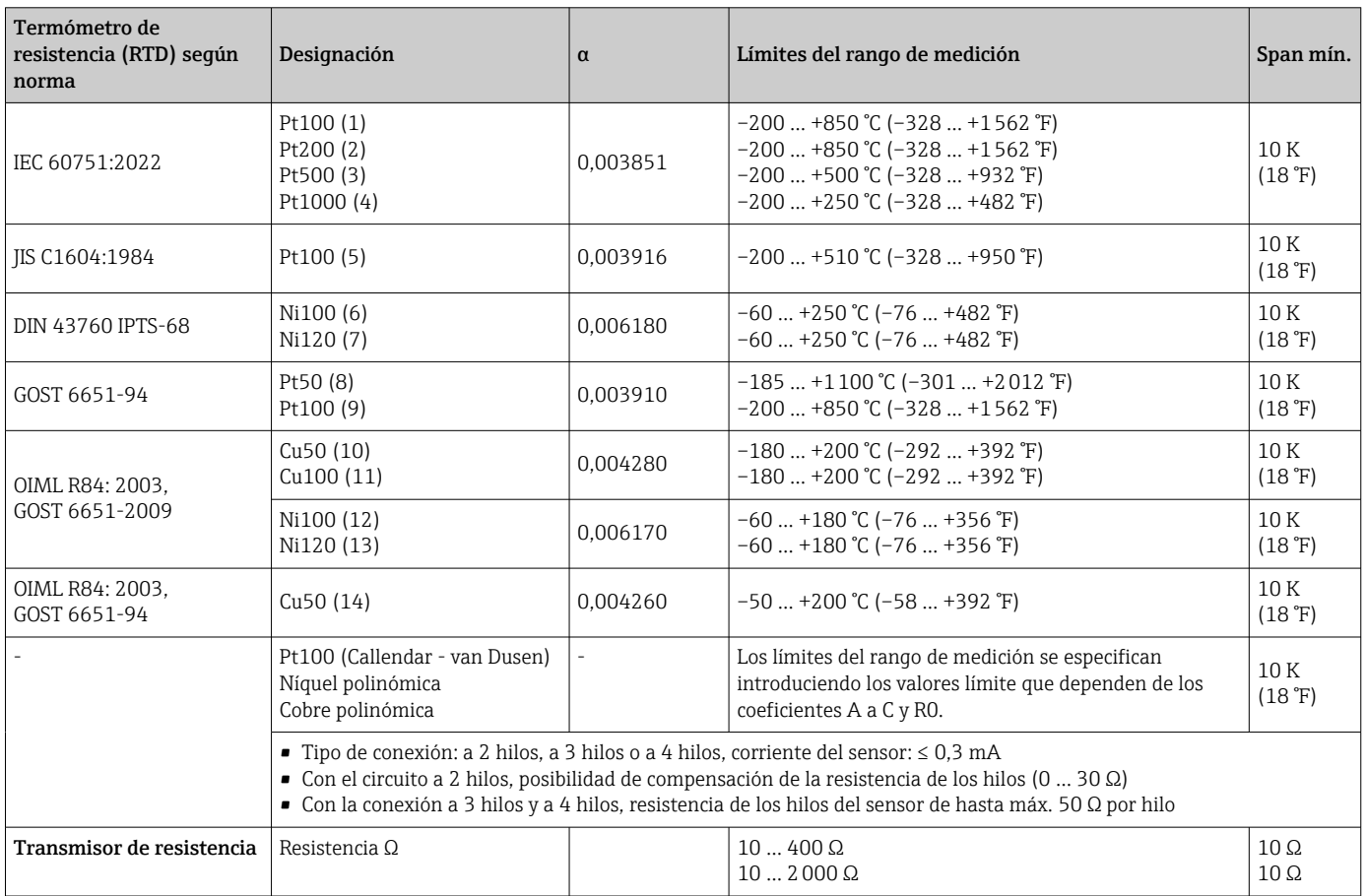

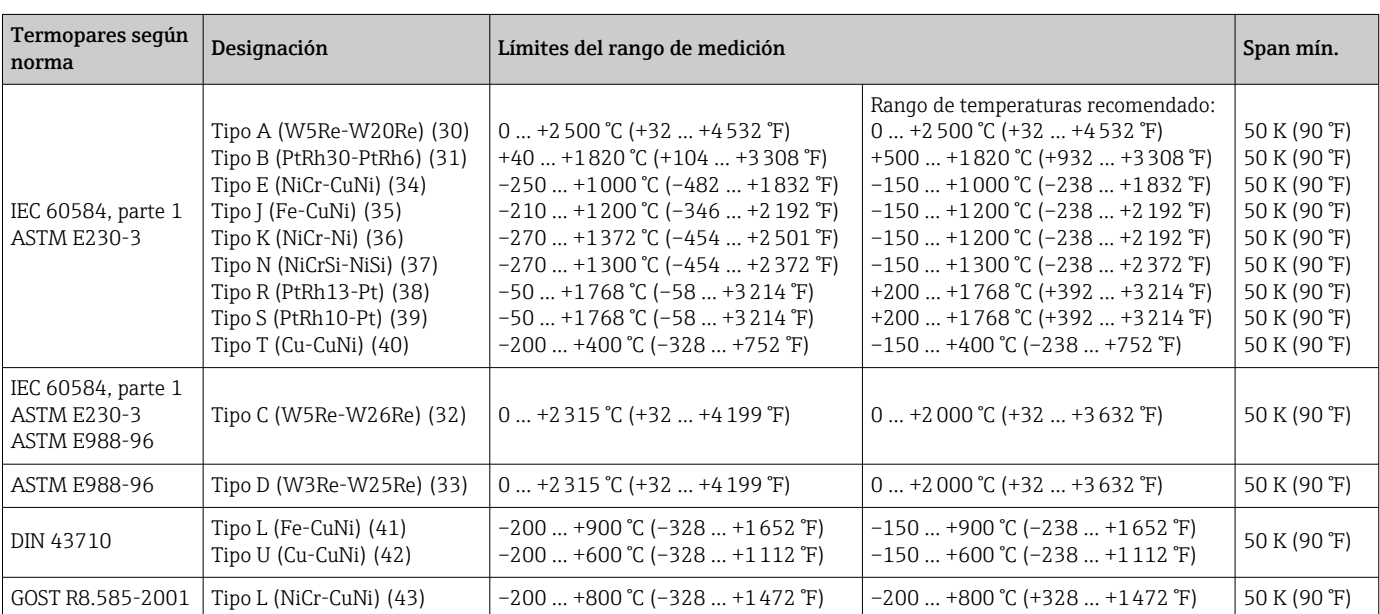

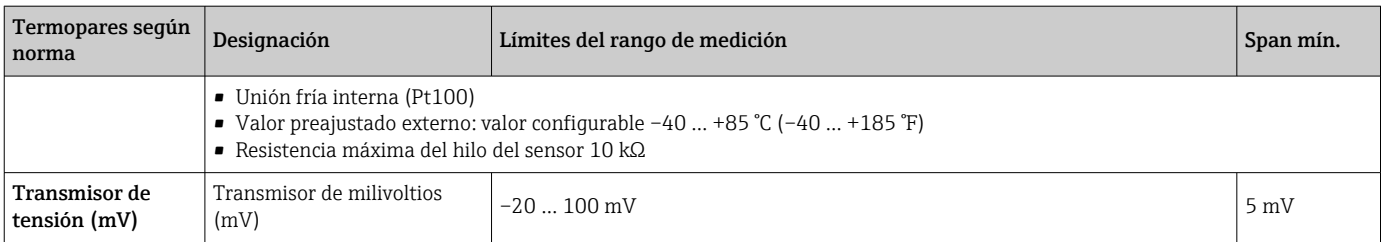

### 13.2 Salida

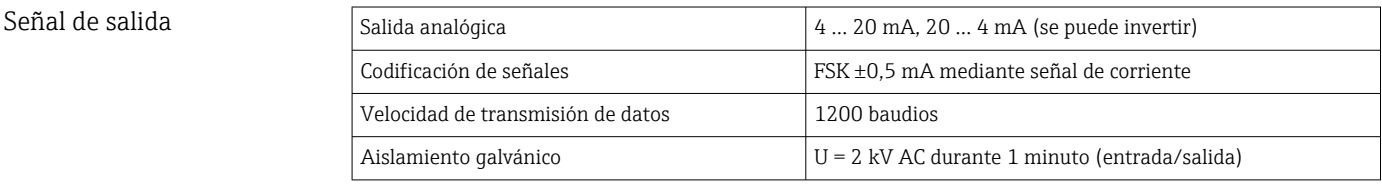

Información sobre fallos **Información sobre fallos conforme a NAMUR NE43:** 

Se genera información sobre fallo siempre que falte información sobre la medida o ésta no sea válida. Se crea una lista completa de todos los errores que ocurren en el sistema de medición.

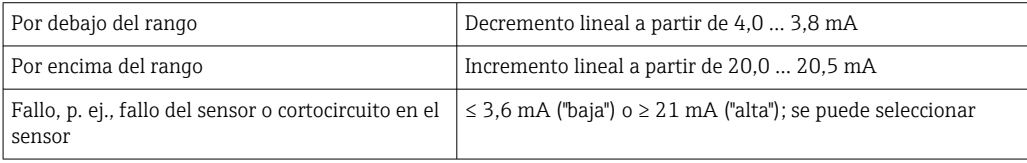

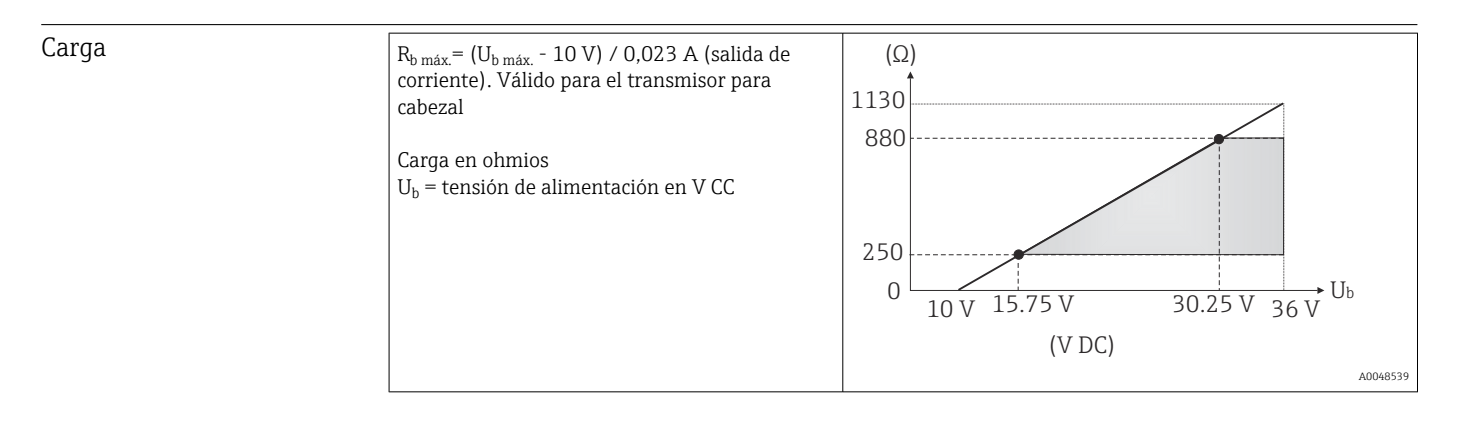

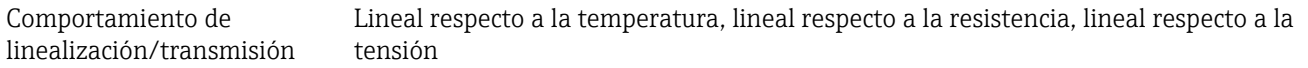

#### Filtro Filtro digital de primer orden: 0 ... 120 s

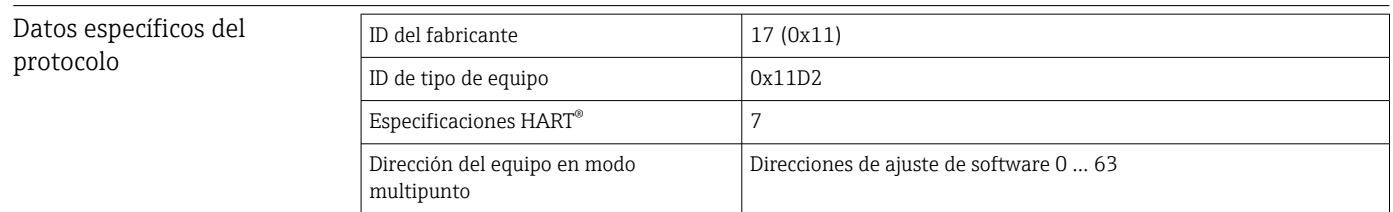

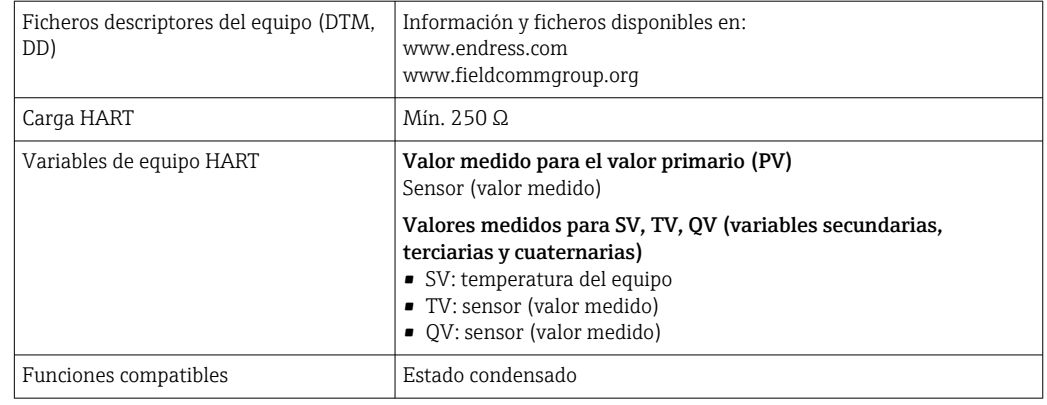

#### *Datos del HART inalámbrico*

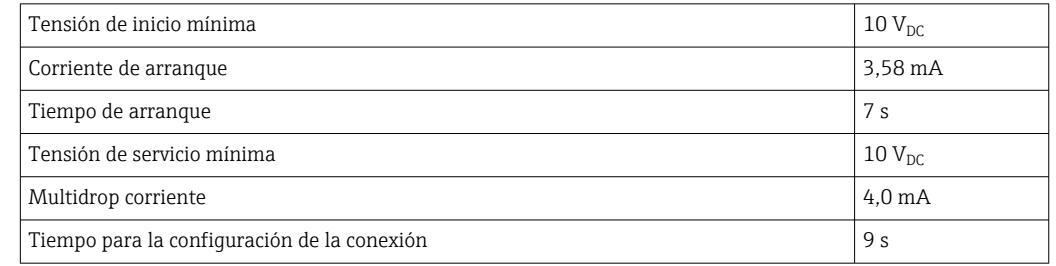

#### Protección contra escritura de los parámetros del instrumento Software: planteamiento basado en roles de usuario (asignación de contraseña)

Retardo de activación ≤ 7 s hasta que la salida de corriente proporcione la señal del primer valor medido válido y hasta el inicio de la comunicación  $\rm{HART}^{\circledast}$ . Durante el retardo de activación = I $_{\rm a}$   $\leq 3{,}8$  mA

### 13.3 Alimentación

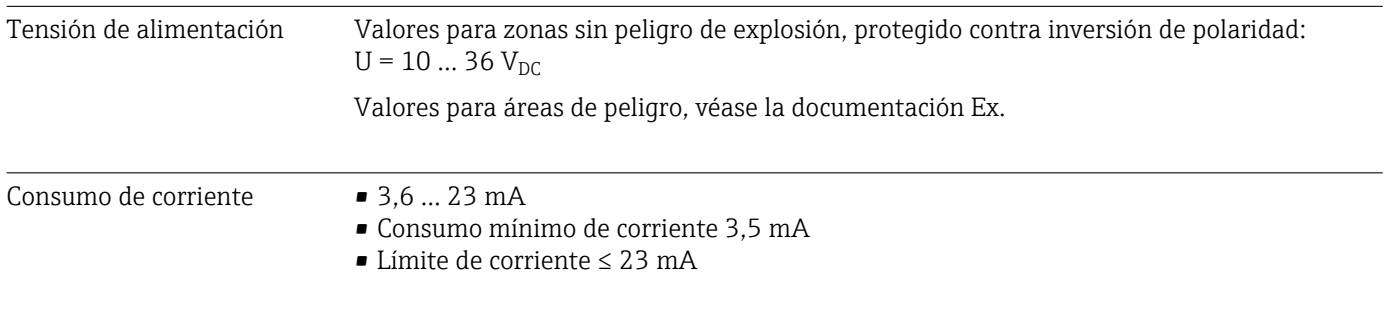

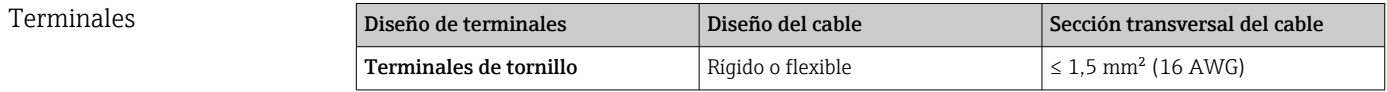

### 13.4 Características de funcionamiento

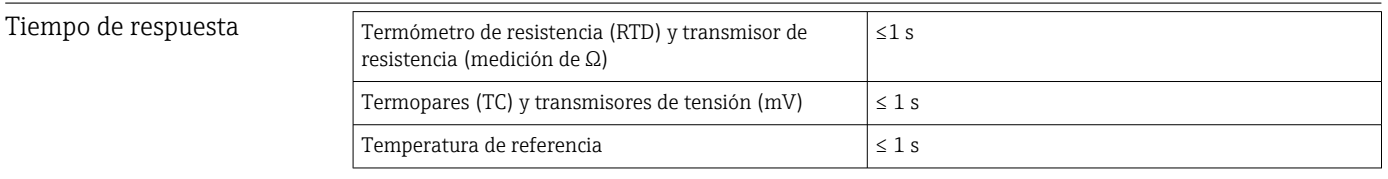

Cuando se registran las respuestas tipo escalón, hay que tener en cuenta que los tiempos del punto de medición de la referencia interna, se añaden a los tiempos específicos cuando proceda.

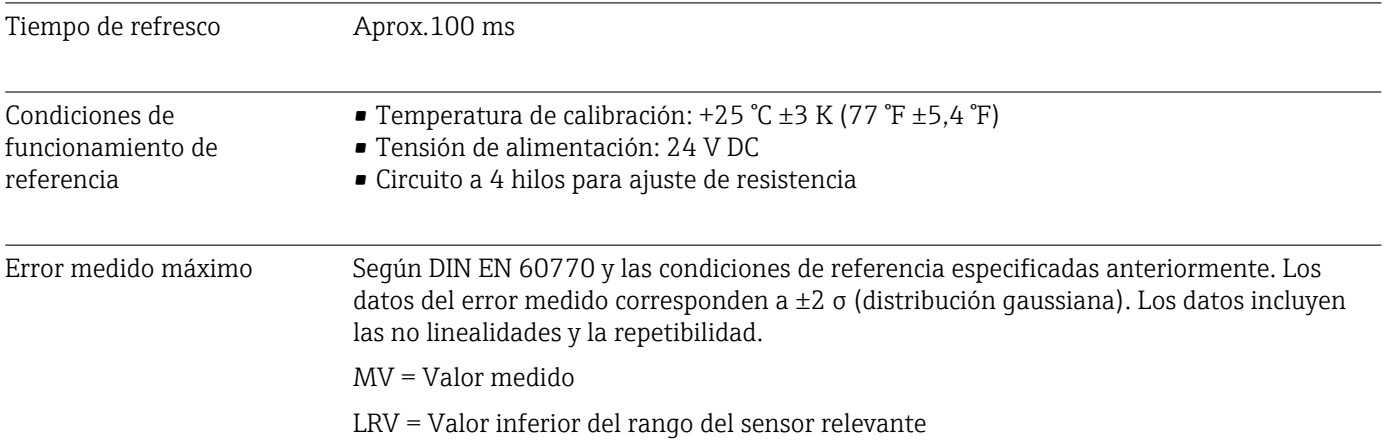

#### *Típico*

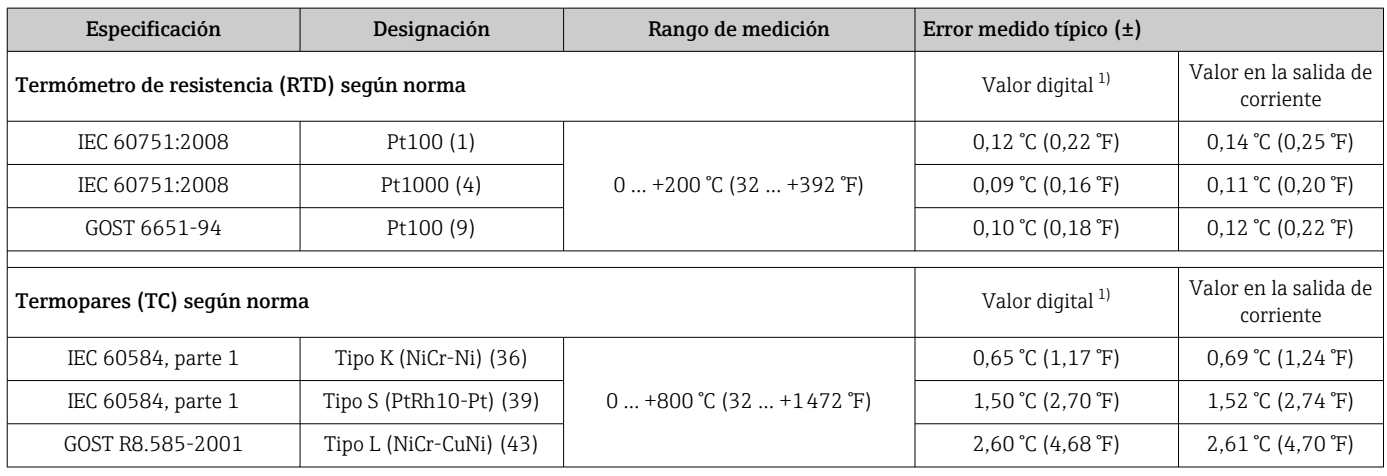

1) Valor medido transmitido mediante HART® .

#### *Error medido para termómetros de resistencia (RTD) y transmisores de resistencia*

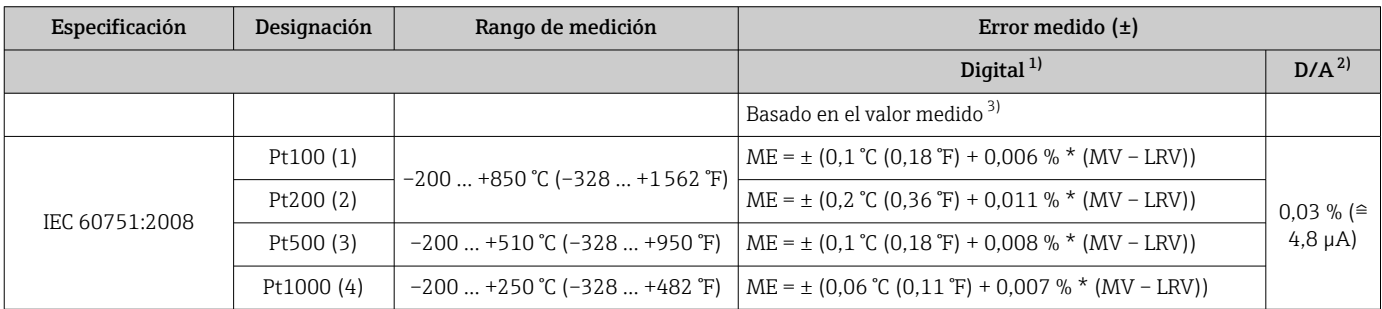

<span id="page-39-0"></span>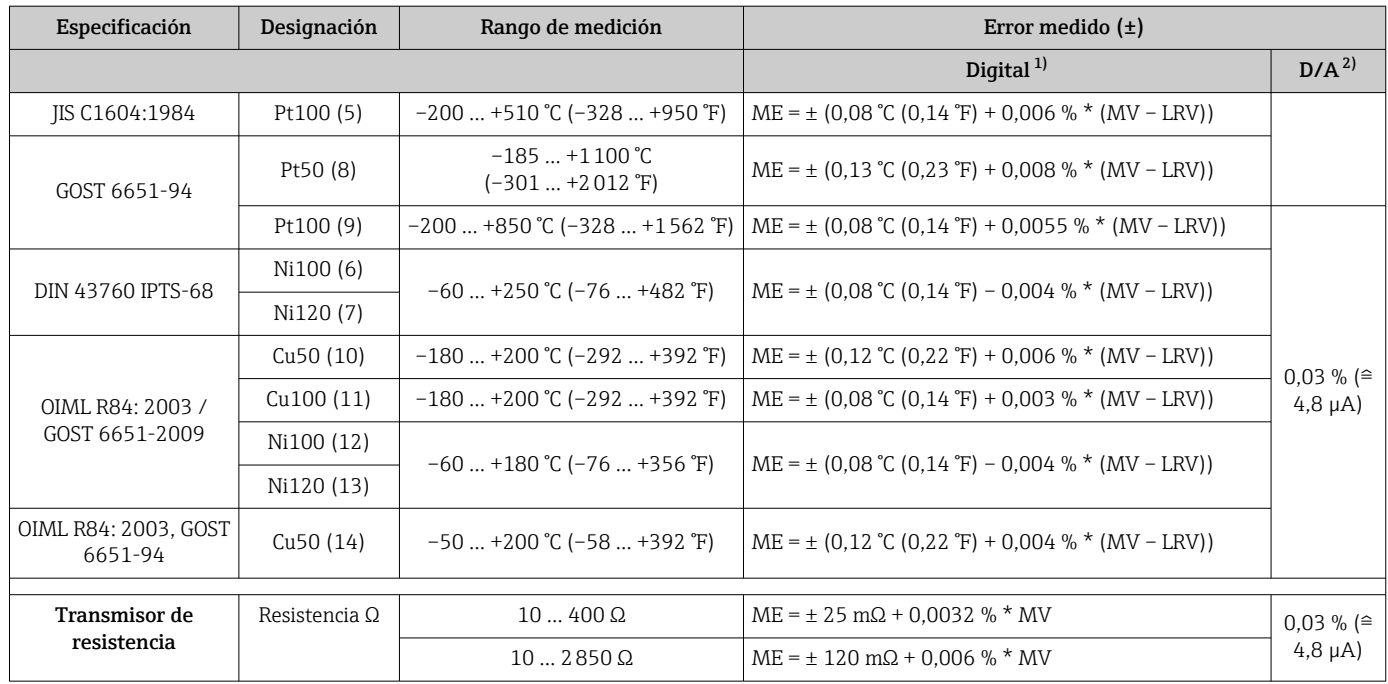

1) Valor medido transmitido mediante HART® .

2) Porcentajes basados en el span configurado de la señal de salida analógica.

3) Posibilidad de desviaciones respecto al error medido máximo debidas al redondeo.

#### *Error medido para termopares (TC) y transmisores de tensión*

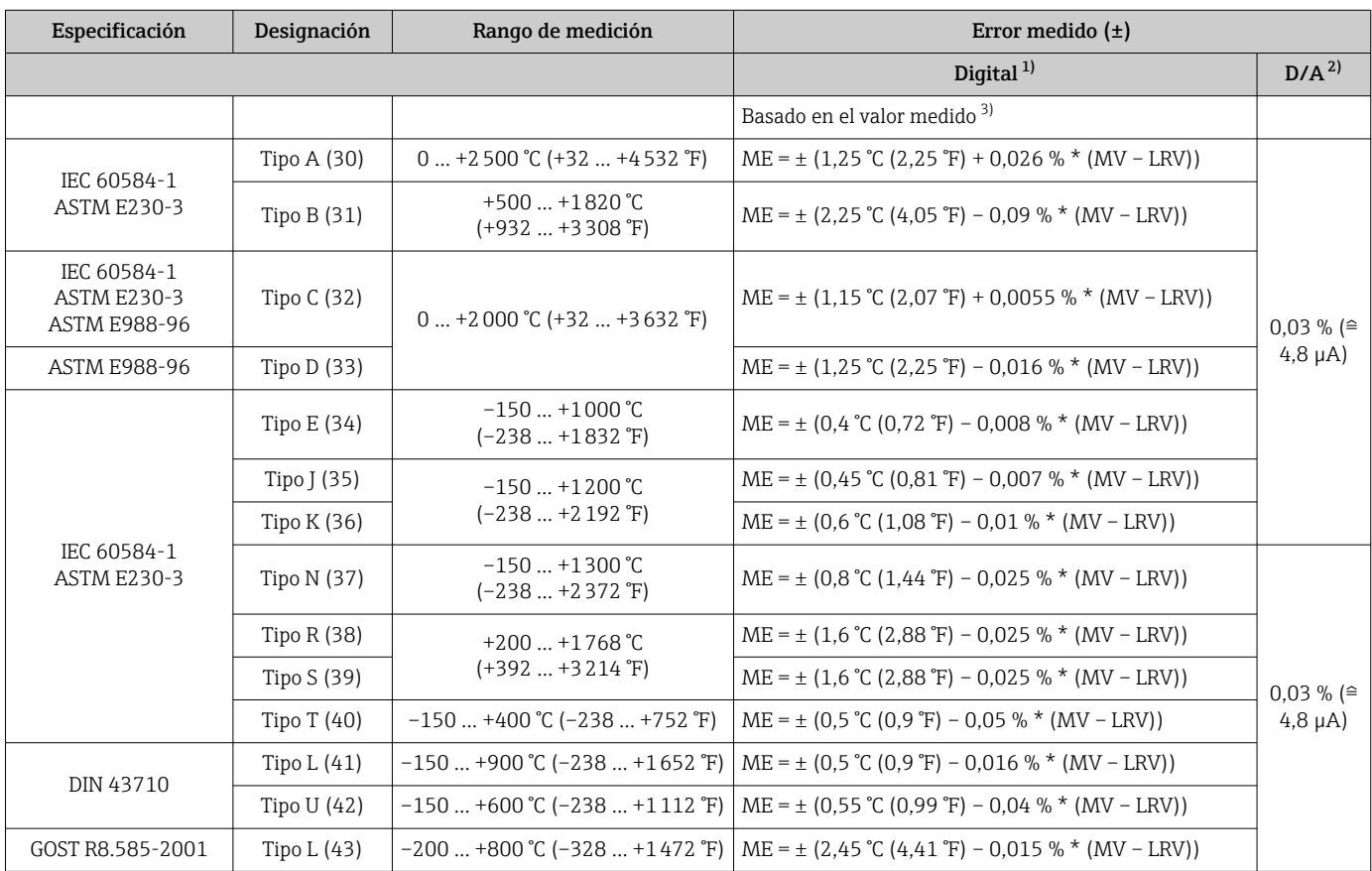

<span id="page-40-0"></span>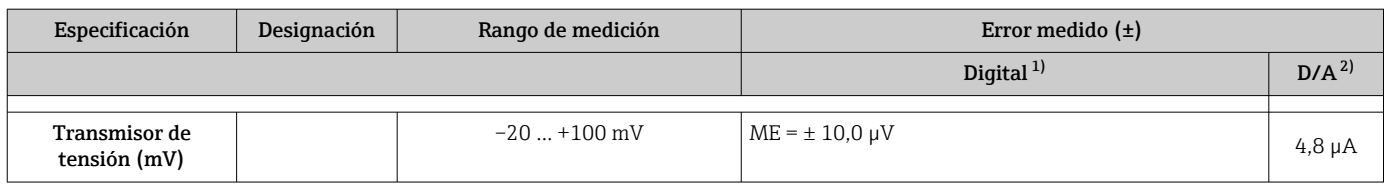

1) Valor medido transmitido mediante HART® .

2) Porcentajes basados en el span configurado de la señal de salida analógica.

3) Posibilidad de desviaciones respecto al error medido máximo debidas al redondeo.

Error medido total del transmisor a la salida de corriente =  $\sqrt{\text{Error}}$  medido digital<sup>2</sup> + Error medido D/A²)

*Cálculo de ejemplo con Pt100, rango de medición 0 … +200 °C (+32 … +392 °F), temperatura ambiente +25 °C (+77 °F), tensión de alimentación 24 V:*

| Error medido digital = $0.1$ °C + 0.006 % x (200 °C – (-200 °C)):                                                                     | $0.12 \text{ }^{\circ}$ C (0.22 $\text{ }^{\circ}$ F) |
|----------------------------------------------------------------------------------------------------|-------------------------------------------------------|
| Error medido $D/A = 0.003$ % x 200 °C (360 °F)                                                                                        | $0.06$ °C (0.11 °F)                                   |
|                                                                                                    |                                                       |
| Valor del error medido digital (HART):                                                                                                | $0.12 \text{ }^{\circ}$ C (0.22 $\text{ }^{\circ}$ F) |
| Valor del error medido analógico (salida de corriente): $\sqrt{\text{Error}}$ medido digital <sup>2</sup> +<br>Error medido $D/A^2$ ) | $0.14 \degree C (0.25 \degree F)$                     |

*Cálculo de ejemplo con Pt100, rango de medición 0 … +200 °C (+32 … +392 °F), temperatura ambiente +35 °C (+95 °F), tensión de alimentación 30 V:*

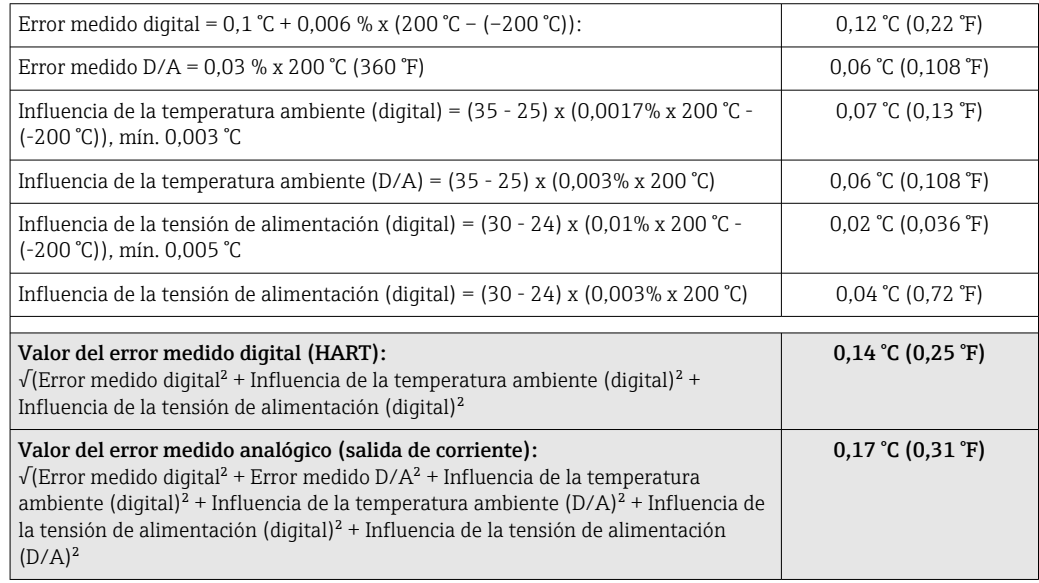

#### Ajuste del sensor Acoplamiento de sensor con transmisor

Los sensores RTD se encuentran entre los elementos de medición de temperatura más lineales. No obstante, la salida se debe linealizar. Para mejorar significativamente la precisión en la medición de temperatura, el equipo permite el uso de dos métodos:

• Coeficientes de Callendar-Van Dusen (termómetro de resistencia Pt100) La ecuación de Callendar-Van Dusen se expresa así:  $RT = R0[1+AT+BT^2+C(T-100)T^3]$ 

Los coeficientes A, B y C se utilizan para emparejar el sensor (platino) y el transmisor con el fin de mejorar la precisión del sistema de medición. Los coeficientes correspondientes a un sensor estándar están especificados en la norma IEC 751. Si no se dispone de un sensor estándar o se necesita trabajar con una mayor precisión, los coeficientes se pueden determinar de manera específica para cada sensor mediante la calibración de este.

• Linealización de termómetros de resistencia (RTD) de cobre/níquel La ecuación polinómica para cobre/níquel es la siguiente:  $RT = R0(1+AT+BT^2)$ 

Los coeficientes A y B se utilizan para linealizar los termómetros de resistencia (RTD) de níquel o cobre. Los valores exactos de estos coeficientes se obtienen a partir de los datos de calibración y son por tanto valores específicos del sensor en particular. Los coeficientes específicos del sensor se envían seguidamente al transmisor.

El emparejamiento sensor-transmisor mediante uno de los métodos mencionados anteriormente mejora de manera notable la precisión de la medición de temperatura del sistema completo. Esto se debe a que el transmisor calcula la temperatura medida usando los datos específicos correspondientes al sensor conectado, en lugar de utilizar para ello los datos de una curva de sensor estandarizada.

#### Ajustes a 1 punto (offset/desviación)

Desviación de los valores del sensor

Ajuste de la salida de corriente Corrección del valor de salida de corriente de 4 o 20 mA.

Factores que influyen en el funcionamiento Los datos del error medido corresponden a 2 σ (distribución gaussiana).

*Influencia de la temperatura ambiente y la tensión de alimentación en el funcionamiento de los termómetros de resistencia (RTD) y los transmisores de resistencia*

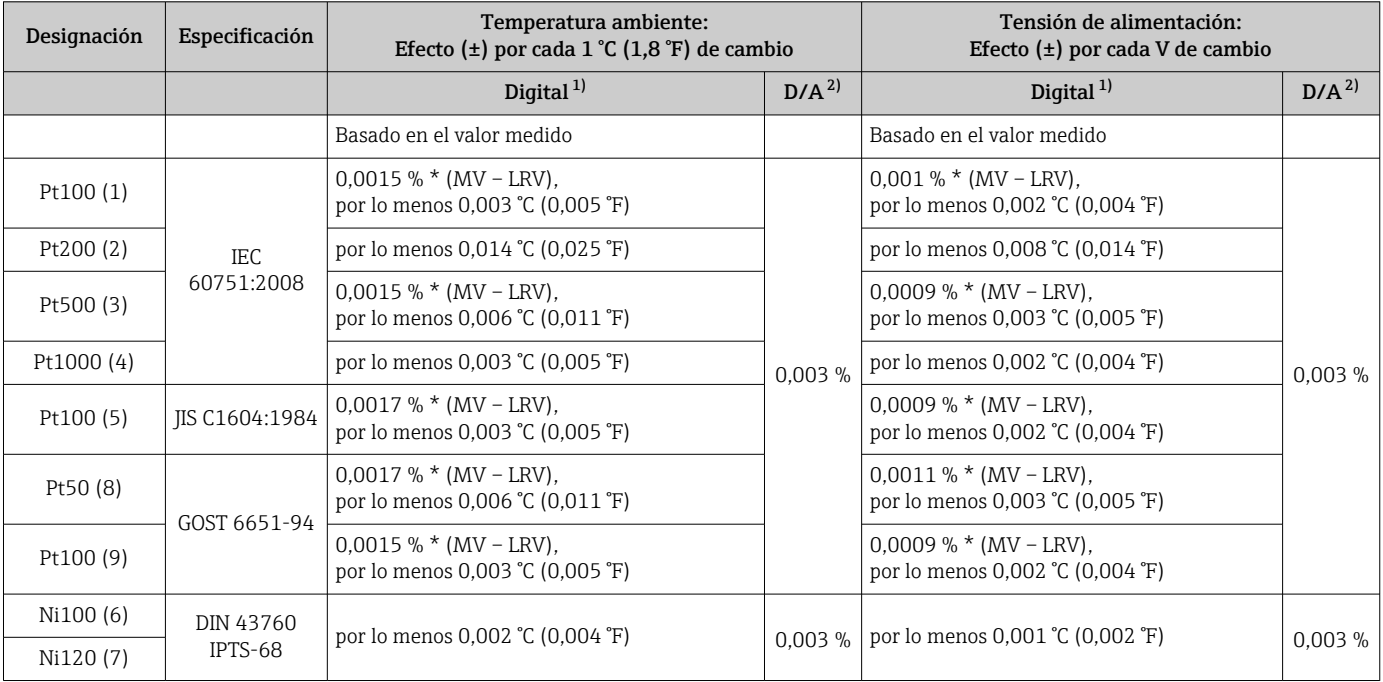

<span id="page-42-0"></span>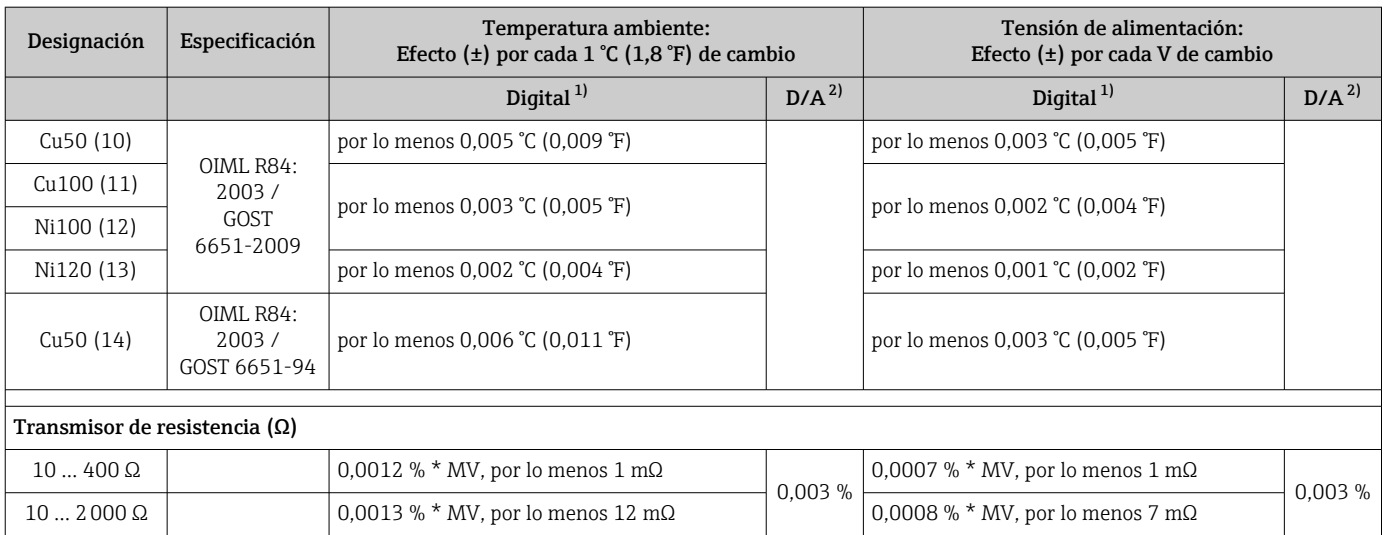

1) Valor medido transmitido mediante HART® .

2) Porcentajes basados en el span configurado de la señal de salida analógica

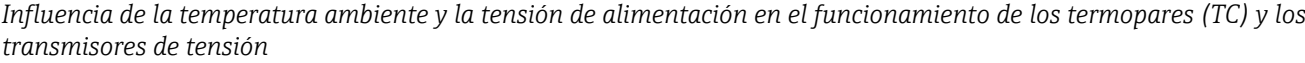

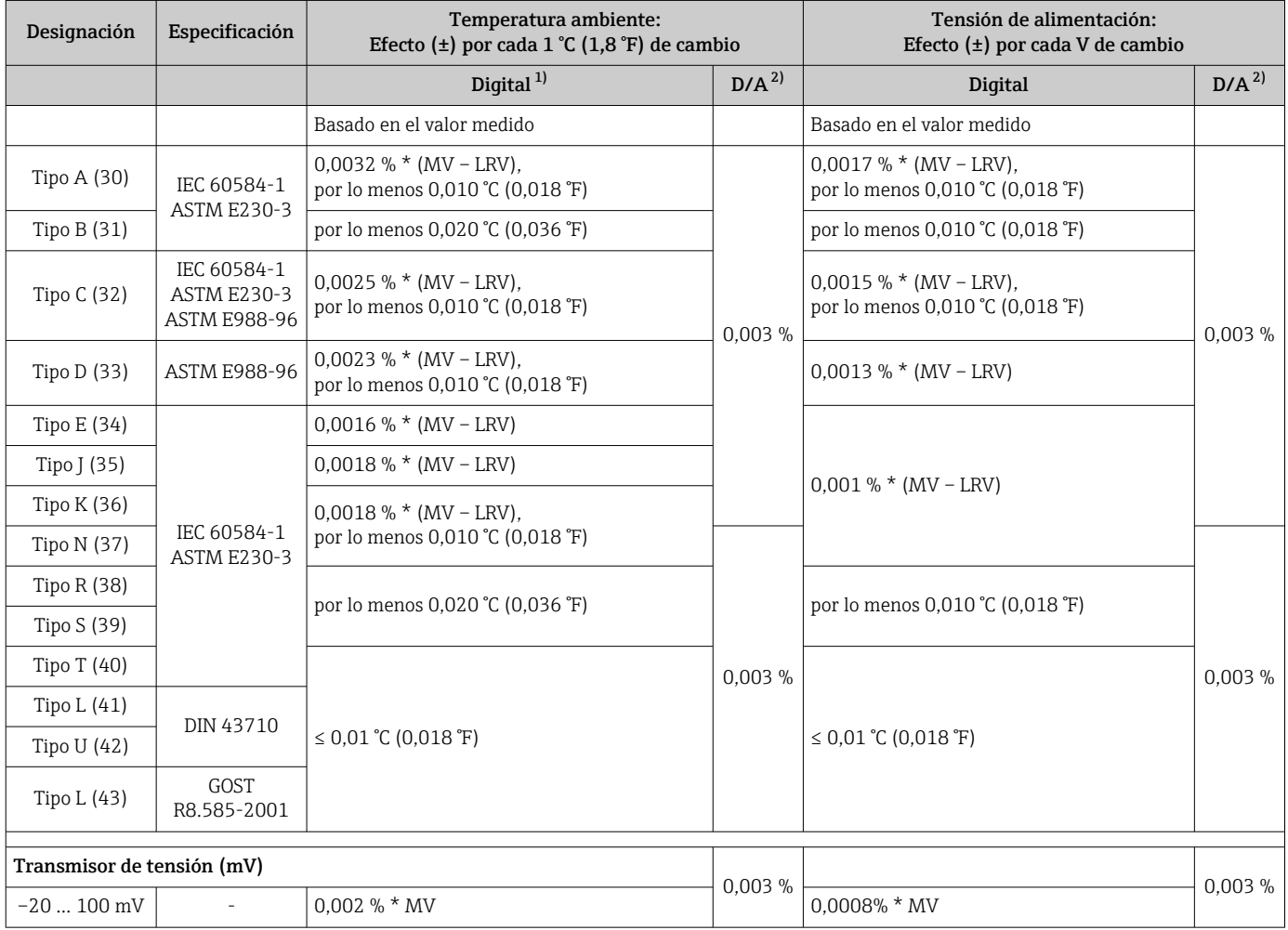

1) Valor medido transmitido mediante HART® .

2) Porcentajes basados en el span configurado de la señal de salida analógica

#### MV = Valor medido

LRV = Valor inferior del rango del sensor relevante

Error medido total del transmisor a la salida de corriente =  $\sqrt{\text{Error}}$  medido digital<sup>2</sup> + Error medido D/A²)

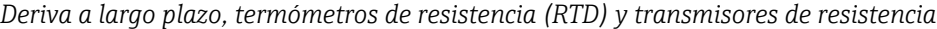

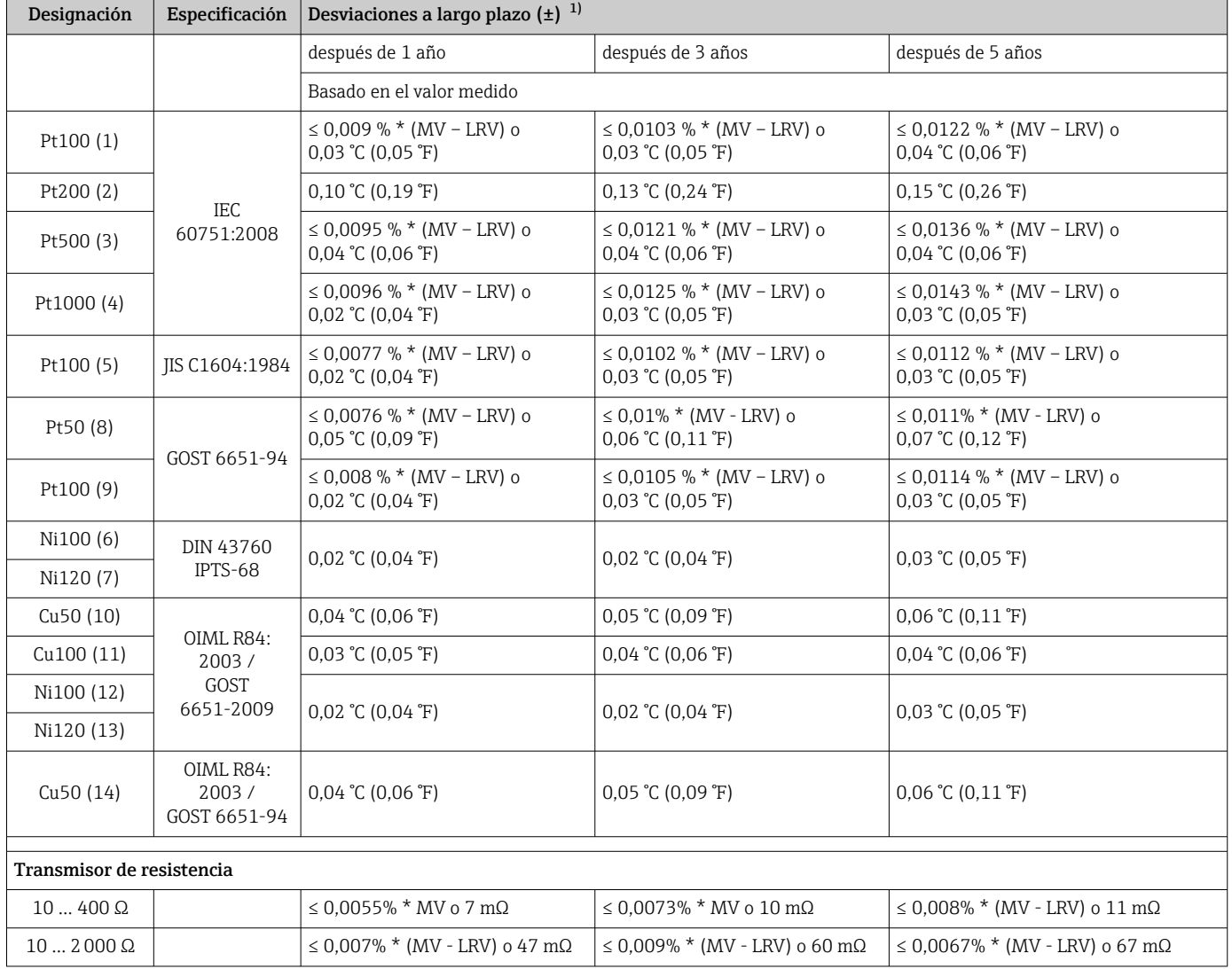

1) La que sea mayor

### *Deriva a largo plazo, termopares (TC) y transmisores de tensión*

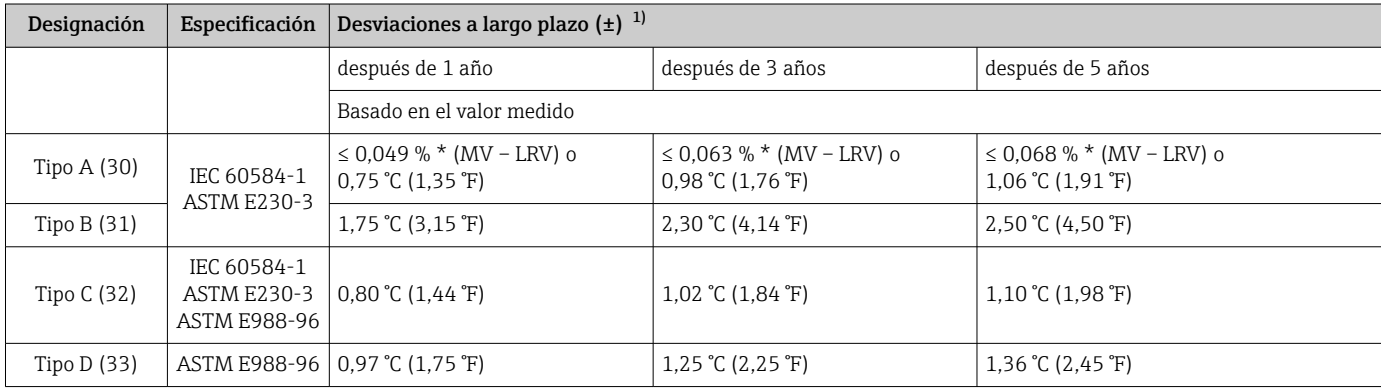

<span id="page-44-0"></span>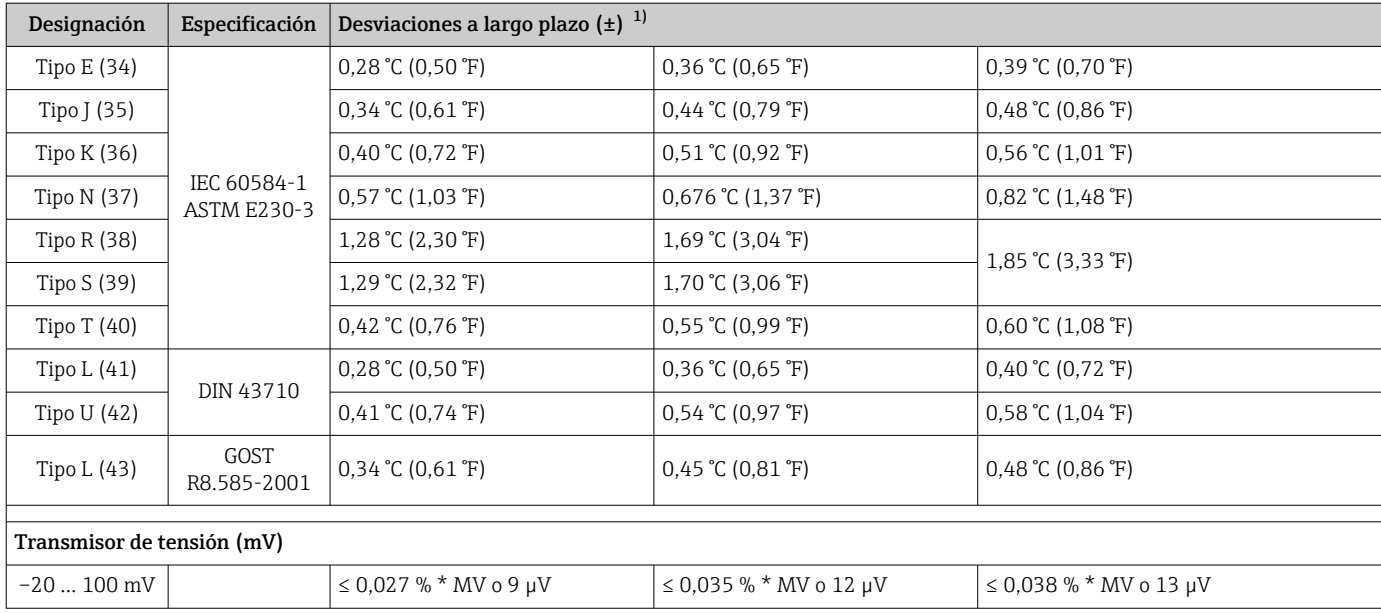

1) La que sea mayor

#### *Salida analógica desviaciones a largo plazo*

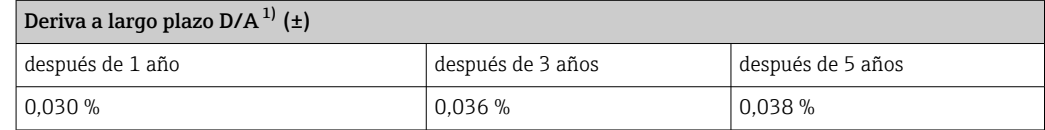

1) Porcentajes basados en el span configurado de la señal de salida analógica.

Influencia de la unión fría Pt100 DIN IEC 60751 Cl. B (unión fría interna con termopares TC)

### 13.5 Entorno

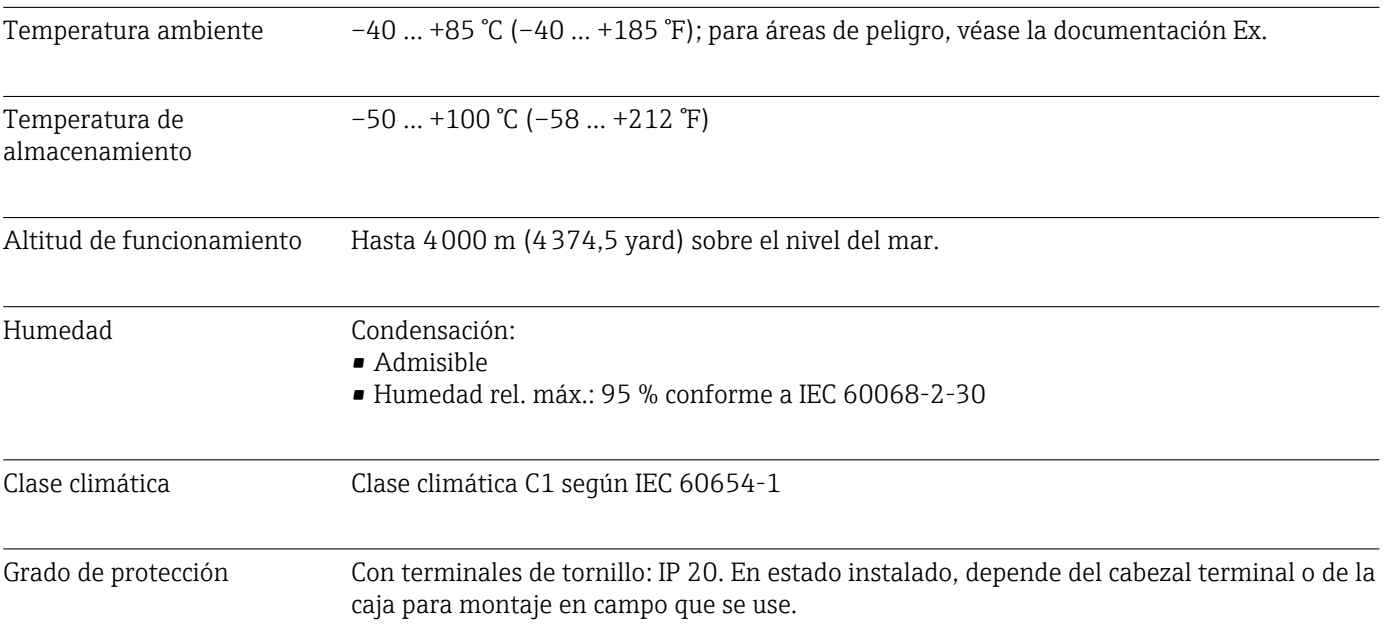

<span id="page-45-0"></span>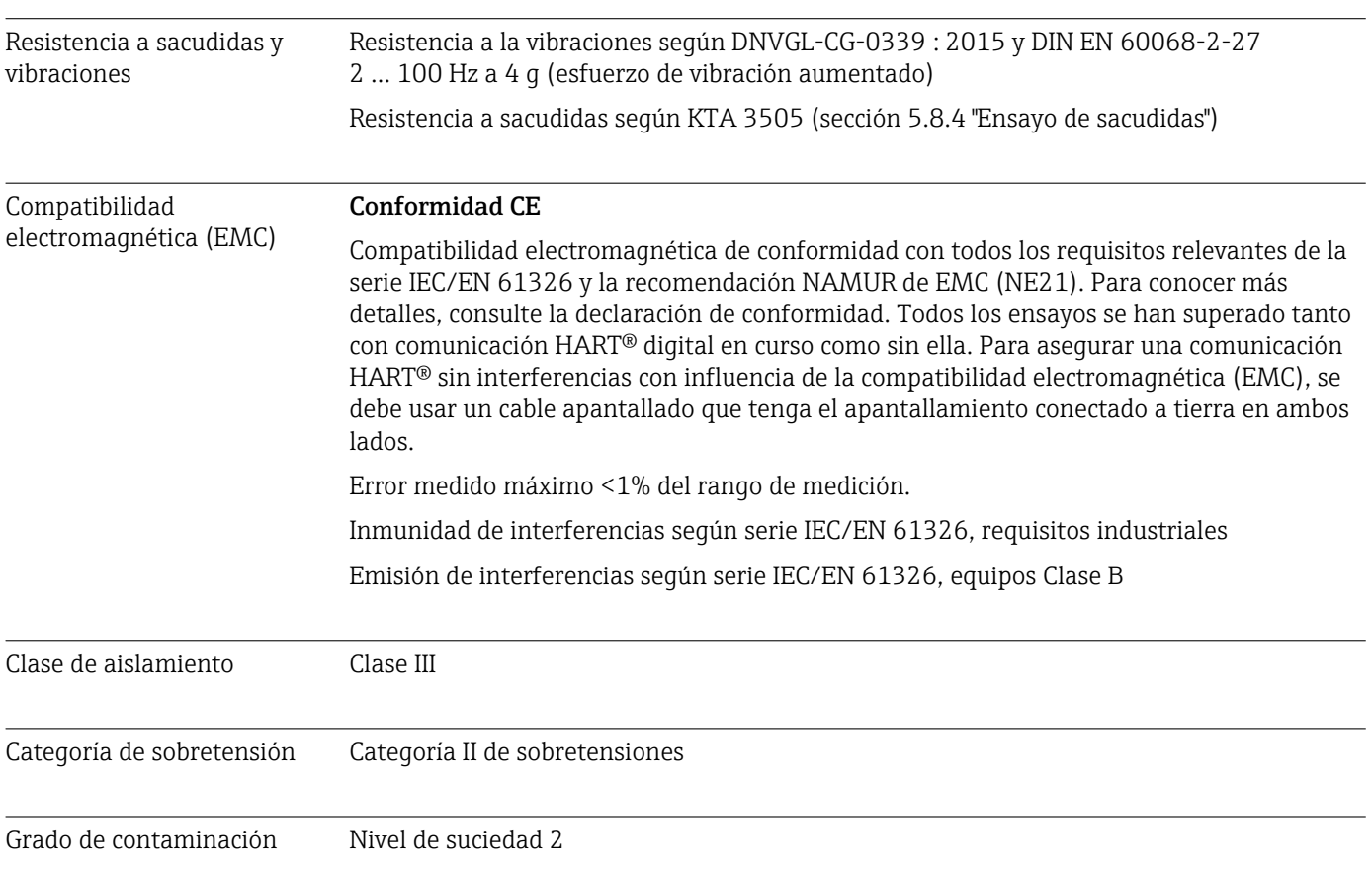

## 13.6 Estructura mecánica

Diseño, medidas Medidas en mm (in)

*Transmisor para cabezal*

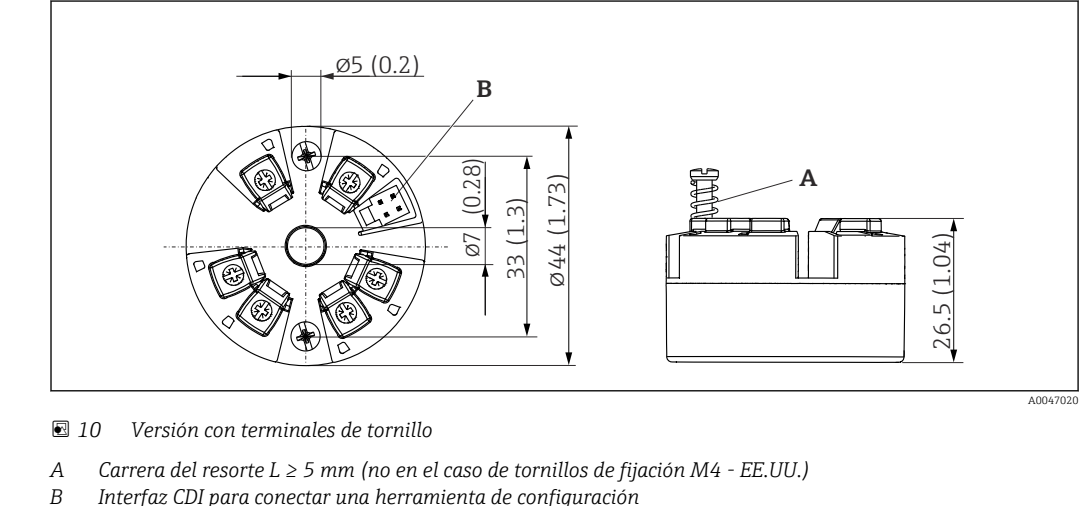

*B Interfaz CDI para conectar una herramienta de configuración*

Peso 40 ... 50 g (1,4 ... 1,8 oz)

Materiales Todos los materiales utilizados cumplen RoHS.

- Caja: Policarbonato (PC)
- Terminales: terminales de tornillo, latón niquelado y contactos recubiertos con oro o estaño
- Encapsulado: QSIL 553

### 13.7 Certificados y homologaciones

Los certificados y homologaciones actuales que están disponibles para el producto pueden seleccionarse a través del Configurador de producto en www.endress.com:

1. Seleccione el producto mediante los filtros y el campo de búsqueda.

- 2. Abra la página de producto.
- 3. Seleccione Configuración.

Certificado HART® El transmisor de temperatura está registrado por FieldComm Group™. El equipo satisface los requisitos indicados en las especificaciones del protocolo de comunicación HART®, revisión 7.

#### MTTF 168 años

El tiempo medio entre fallos (MTTF) denota el tiempo esperado teóricamente hasta que el equipo falle durante un funcionamiento normal. El término MTTF se utiliza para sistemas no reparables, como los transmisores de temperatura.

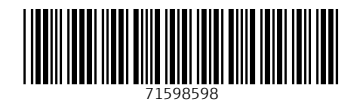

www.addresses.endress.com

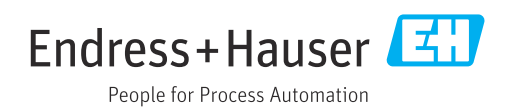